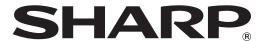

MODEL: MX-M283N

MX-M363N

MX-M453N MX-M503N

DIGITAL MULTIFUNCTIONAL SYSTEM

# **Quick Start Guide**

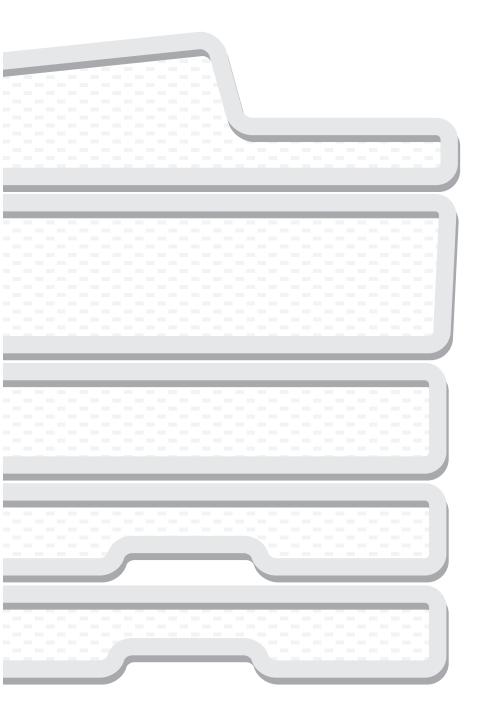

Keep this manual close at hand for reference whenever needed.

## Before using the machine

Functions of the machine and procedures for placing originals and loading paper.

## Copying

Using the copy function.

## **Printing**

Using the printer function.

## **Faxing**

Using the fax function.

## Scanning

Using the scan function.

## **Document filing**

Storing jobs as files on the hard drive.

## System settings

Configuring settings to make the machine easier to use.

## **Troubleshooting**

Frequently asked questions and how to clear paper misfeeds.

# **OPERATION MANUALS AND HOW TO USE THEM**

2 printed manuals and a manual in PDF format are provided with the machine.

## **Printed manuals**

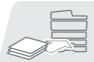

To learn the parts of the machine and how to use them To load paper

Before using the machine (page 7)

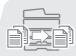

To make a copy

Copying (page 23)

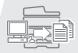

To print a file

Printing (page 45)

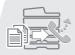

To send a fax

Faxing (page 57)

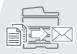

To send a scanned image To use Internet fax

Scanning (page 77)

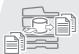

What is document filing? What is it used for?

Document filing (page 93)

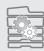

What are the system settings?

System settings (page 101)

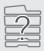

Frequently asked questions and how to clear paper misfeeds

**Troubleshooting (page 107)** 

## **Quick Start Guide**

(this manual)

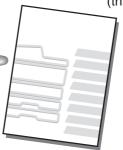

This manual provides easy-to-understand explanations of the functions of the machine in a single manual.

The explanations in this manual focus on frequently used functions. For special functions, troubleshooting, and detailed procedures for using the machine, see the manuals in PDF format

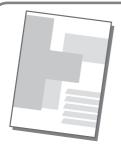

Please read before using the machine.

**Safety Guide** 

Contains important safety information and the specifications of the machine.

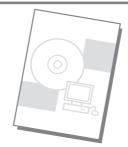

# Software Setup Guide / Sharpdesk Installation Guide

Explains the procedures for installing the printer driver and scanner driver.

These manuals are combined for environmental protection. -

## Manuals in PDF format

Detailed explanations of the functions that can be used on the machine are provided in the Operation Guide in PDF format. The Operation Guide can be downloaded from the Web pages in the machine.

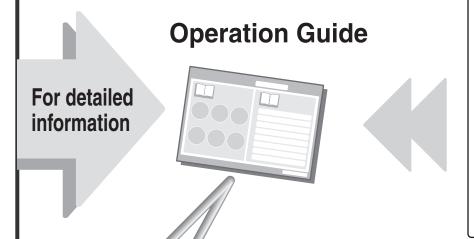

Download the Operation Guide from the Web pages in the machine.

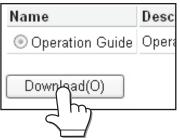

For the downloading procedure, see "Downloading the Operation Guide" (page 3).

## Convenient methods for using the Operation Guide

The first page contains a regular table of contents as well as an "I want to..." table of contents.

"I want to..." lets you jump to an explanation based on what you want to do. For example, "I use the copier function often, so I'd like to save paper".

Use either table of contents as appropriate based on what you want to know.

The contents of the Operation Guide are as follows:

- BEFORE USING THE MACHINE
- COPIER PRINTER
- **← FACSIMILE**

- SCANNER / INTERNET FAX
- C DOCUMENT FILING
- SYSTEM SETTINGS
- TROUBLESHOOTING

<sup>\*</sup> To view the Operation Guide in PDF format, Adobe® Reader® or Acrobat® Reader® of Adobe Systems Incorporated is required. Adobe® Reader® can be downloaded from the following URL: http://www.adobe.com/

# **CHECKING THE IP ADDRESS**

To check the IP address of the machine, print out the all custom setting list in the system settings.

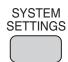

1 Press the [SYSTEM SETTINGS] key.

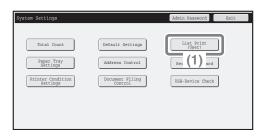

- 2 Select the all custom setting list in the touch panel.
  - (1) Touch the [List Print (User)] key.

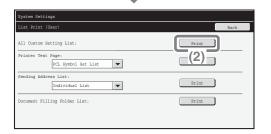

(2) Touch the [Print] key to the right of "All Custom Setting List".

The IP address is shown in the list that is printed.

# ACCESSING THE WEB SERVER IN THE MACHINE

When the machine is connected to a network, the machine's built-in Web server can be accessed from a Web browser on your computer.

# **Opening the Web pages**

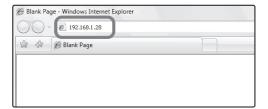

Access the Web server in the machine to open the Web pages.

Start a Web browser on a computer that is connected to the same network as the machine and enter the IP address of the machine.

Recommended Web browsers

Internet Explorer: 6.0 or higher (Windows®)

Netscape Navigator: 9 (Windows®) Firefox: 2.0 or higher (Windows®) Safari: 1.5 or higher (Macintosh) The Web page will appear.

The machine settings may require that user authentication be performed in order to open the Web page. Please ask the administrator of the machine for the password that is required for user authentication.

## **Downloading the Operation Guide**

The Operation Guide, which is a more detailed manual, can be downloaded from the machine's Web pages.

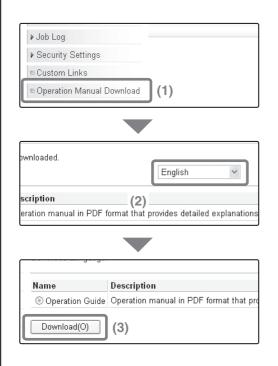

**Downloading the Operation Guide.** 

- (1) Click [Operation Manual Download] in the menu of the Web page.
- (2) Select the desired language.
- (3) Click the [Download] button.
  The Operation Guide is downloaded.

# **TABLE OF CONTENTS**

| CHECKING THE IP ADDRESS                                                                                                    |  |
|----------------------------------------------------------------------------------------------------|--|
| Before using the machine                                                                                                    |  |
| PART NAMES AND FUNCTIONS 8  OPERATION PANEL 10  USING THE TOUCH PANEL 12  USER AUTHENTICATION 14  HOME SCREEN 15  IMAGE CHECK FUNCTION (PREVIEW) 16  PLACING ORIGINALS 17  CHANGING PAPER IN A TRAY 18                                                                                                    |  |
| Copying                                                                                                    |  |
| BASE SCREEN OF COPY MODE       24         MAKING COPIES       25         2-SIDED COPYING (Automatic Document Feeder)       26         COPYING ON SPECIAL PAPER (Bypass Copy)       27         SELECTING THE EXPOSURE AND IMAGE TYPE       29         FITTING THE COPY IMAGE TO THE PAPER (Automatic Ratio Selection)       30         ENLARGEMENT/REDUCTION (Preset Ratios / Zoom)       32         INTERRUPTING A COPY RUN (Interrupt Copy)       34         STORING COPY OPERATIONS (Job Programs)       35         SPECIAL MODES       37         SELECTING A SPECIAL MODE       38         CONVENIENT COPY FUNCTIONS       39 |  |
| Printing                                                                                                    |  |
| PRINTING                                                                                                    |  |

| Faxing                                                                   |  |
|--------------------------------------------------------------------------|--|
| BASE SCREEN OF FAX MODE58                                                |  |
| SENDING A FAX                                                            |  |
| CHANGING THE SIZE OF A FAX60                                             |  |
| CHANGING THE EXPOSURE62                                                  |  |
| CHANGING THE RESOLUTION                                                  |  |
| STORING A FAX NUMBER                                                     |  |
| FORWARDING RECEIVED FAXES (Fax Data Forward)                             |  |
| CONVENIENT DIALLING METHODS                                              |  |
| SENDING THE SAME FAX TO MULTIPLE DESTINATIONS (Broadcast Transmission)70 |  |
| SPECIAL FAX MODES                                                        |  |
| SELECTING A SPECIAL MODE                                                 |  |
| CONVENIENT FAX FUNCTIONS                                                 |  |
|                                                                          |  |
|                                                                          |  |
| Scanning                                                                 |  |
| Scanning NETWORK SCANNER FUNCTION                                        |  |
|                                                                          |  |
| NETWORK SCANNER FUNCTION                                                 |  |
| NETWORK SCANNER FUNCTION                                                 |  |
| NETWORK SCANNER FUNCTION                                                 |  |
| NETWORK SCANNER FUNCTION                                                 |  |
| NETWORK SCANNER FUNCTION                                                 |  |
| NETWORK SCANNER FUNCTION                                                 |  |
| NETWORK SCANNER FUNCTION                                                 |  |
| NETWORK SCANNER FUNCTION                                                 |  |
| NETWORK SCANNER FUNCTION                                                 |  |

| Document filing            |  |
|----------------------------|--|
| DOCUMENT FILING            |  |
| PRINTING A SAVED FILE      |  |
| System settings            |  |
| SYSTEM SETTINGS            |  |
| Troubleshooting            |  |
| FREQUENTLY ASKED QUESTIONS |  |

# Before using the machine

This section provides general information about the machine, including the names and functions of the parts of the machine and its peripheral devices, and the procedures for placing originals and loading paper.

| PART NAMES AND FUNCTIONS         | . 8 |
|----------------------------------|-----|
| OPERATION PANEL                  | 10  |
| ▶ USING THE TOUCH PANEL          | 12  |
| ▶ USER AUTHENTICATION            | 14  |
| ► HOME SCREEN                    | 15  |
| ► IMAGE CHECK FUNCTION (PREVIEW) | 16  |
| ▶ PLACING ORIGINALS              | 17  |
| CHANGING PAPER IN A TRAY         | 18  |

# PART NAMES AND FUNCTIONS

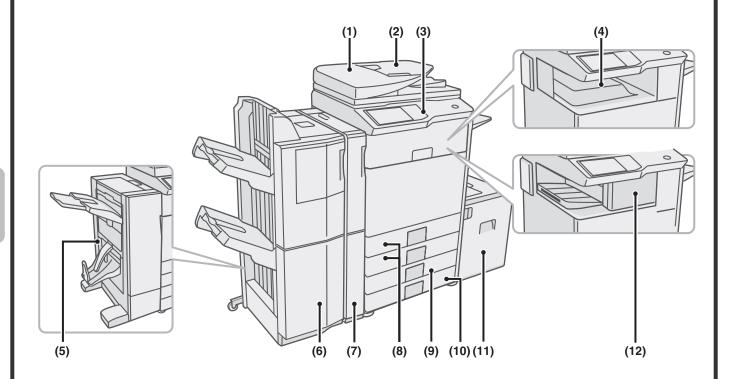

## (1) Automatic document feeder

This automatically feeds and scans multiple originals. Both sides of 2-sided originals can be scanned at once.

### (2) Document feeder tray

Place the originals in this tray when using the automatic document feeder.

### (3) Operation panel

### (4) Output tray (centre tray)

Copy jobs and print jobs are delivered to this tray. (When a finisher or saddle stitch finisher is installed, the output tray (centre tray) cannot be used.)

## (5) Saddle Stitch Finisher\*

This can be used to staple output. The machine is also equipped with the staple function, which folds paper and staples it at the centre, and the fold function, which folds paper in half. A punch module can be installed to punch holes in output.

### (6) Finisher (large stacker)\*

This can be used to staple output.

### (7) Punch module\*

This is used to punch holes in output.

#### (8) Tray 1 / Tray 2

Up to 500 sheets of paper (80  $\rm g/m^2$  (21 lbs.)) can be loaded in each tray.

# (9) Tray 3 (when a stand/1 x 500 sheet paper drawer or stand/2 x 500 sheet paper drawer is installed)\*

This holds paper. Up to 500 sheets (80  $\rm g/m^2$  (21 lbs.)) of paper can be loaded.

# (10) Tray 4 (when a stand/2 x 500 sheet paper drawer is installed)\*

This holds paper. Up to 500 sheets (80  $g/m^2$  (21 lbs.)) of paper can be loaded.

## (11) Tray 5 (when a large capacity tray is installed)\*

Up to 3500 sheets (80  $\rm g/m^2$  (21 lbs.)) of paper can be loaded. When a stand/1 x 500 sheet paper drawer is installed, this is tray 4.

## (12) Finisher\*

This can be used to staple output. A punch module can be installed to punch holes in output.

\* Peripheral device. For more information, see "PERIPHERAL DEVICES" in "1. BEFORE USING THE MACHINE" in the Operation Guide.

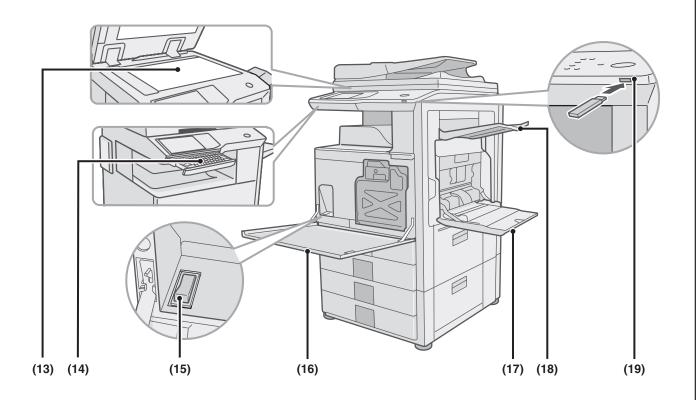

## (13) Document glass

This is used to scan books and other originals that cannot be scanned using the automatic document feeder.

## (14) Keyboard

This is a keyboard that is incorporated into the machine. When not used, it can be stored under the operation panel.

Use the keyboard to enter a password, file name, or other text.

### (15) Main power switch

This is used to power on the machine.

When using the fax or Internet fax functions, keep this switch in the "on" position.

## (16) Front cover

Open to replace a toner cartridge.

## (17) Bypass tray

Special types of paper can be fed from the bypass tray.

## (18) Exit tray unit (right tray)\*

When installed, output can be delivered to this tray.

### (19) USB connector (type A)

This is used to connect a USB memory or other USB device to the machine.

\* Peripheral device. For more information, see "PERIPHERAL DEVICES" in "1. BEFORE USING THE MACHINE" in the Operation Guide.

# **OPERATION PANEL**

## Image send indicators

#### LINE indicator

This lights up during transmission or reception in fax mode. The indicator also lights up during transmission in scan mode.

#### **DATA** indicator

When a received fax cannot be printed because of a problem such as out of paper, the indicator blinks. The indicator lights steadily when there is data that is waiting to be transmitted.

## Touch panel

Messages and keys appear in the LCD display.
Operations are performed by touching the keys with your fingers.

## [JOB STATUS] key

Press this key to view the job status screen. You can check the status of jobs and cancel jobs in the job status screen.

## Print mode indicators

#### **READY** indicator

Print data can be received when this indicator is lit.

### **DATA** indicator

This blinks while print data is being received and lights steadily while printing is taking place.

PRINT

□ READY

IMAGE SEND

□ LINE□ DATA

□ DATA

JOB STATUS

SYSTEM

**SETTINGS** 

HOME

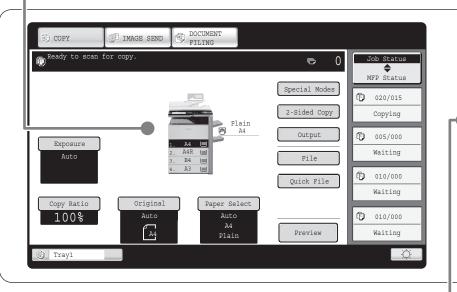

## [HOME] key

Touch this key to display the home screen.

Keys of frequently used functions can be registered in this screen for quick access, making the machine easier to use.

## [SYSTEM SETTINGS] key

Press this key to display the system settings screen. The system settings can be adjusted to make the machine easier to use, such as configuring paper tray settings and storing addresses.

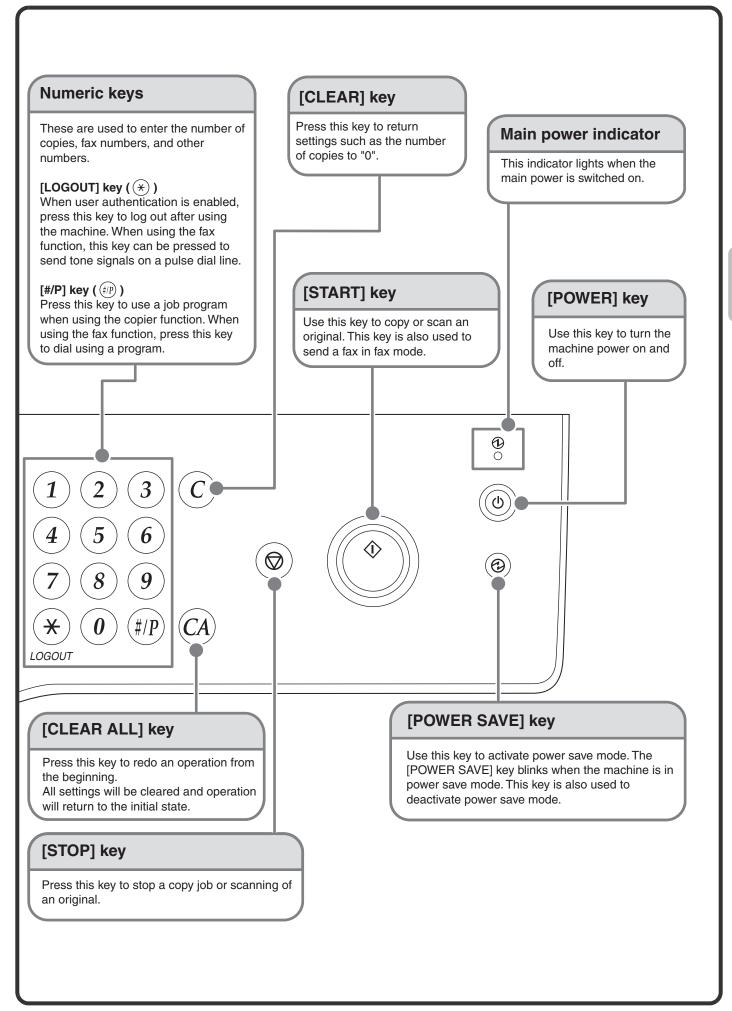

# **USING THE TOUCH PANEL**

The touch keys that appear in the touch panel are grouped for easy operation. The layout and functions of the touch keys are explained below.

## Mode select keys

### [COPY] key

To use the copy function, touch this key to switch to copy mode. Keep your finger on the [COPY] key to view the machine's total page use count and amount of toner remaining.

## [IMAGE SEND] key

To use the scan or fax function, touch this key to switch to image send mode.

### [DOCUMENT FILING] key

When you wish to print or send a file stored on the hard drive, touch this key to switch to document filing mode.

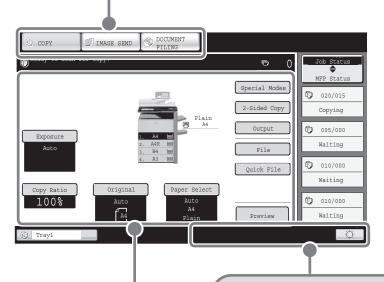

When the mode of the machine is changed, the base screen of the newly selected mode appears. Functions can be selected and settings checked in the base screen.

## System display

This shows the brightness adjustment key for the touch panel, the entry mode when text is entered, and other items.

## Using general keys

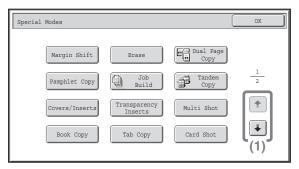

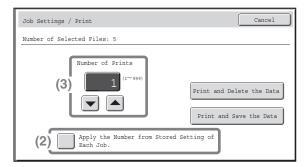

- (1) When the displayed screen is one of two or more screens, use the 🗐 🕈 keys to switch through the screens.
- (2) When a checkbox is touched, a checkmark will appear to indicate that the setting is enabled.
- (3) The keys can be used to increase or decrease a value. To make a value change quickly, keep your finger on the key. You can also directly touch a numeric value display key to change a number with the numeric keys.

# Checking the status of the machine

The touch panel has a key for checking the status of the machine.

## "Job Status" display

This shows the first 4 print jobs in the print queue (the job in progress and jobs waiting to be printed).

The type of job, the set number of copies, the number of copies completed, and the job status appear.

## Display selection key

The status display can be switched between "Job Status" and "MFP Status".

If the job status screen is displayed, the status display automatically changes to the "MFP Status".

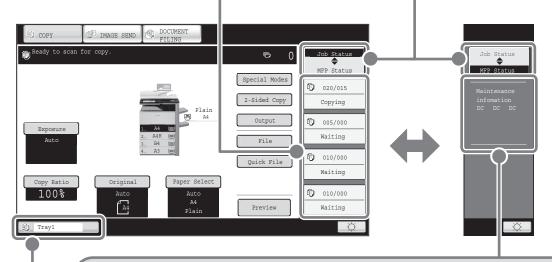

## "MFP Status" display

This shows machine system information.

## "Maintenance Information"

This shows machine maintenance information by means of codes.

## Job status display

The mode icon of the reserved job or job in progress, the tray being used to feed paper, and the job status appear. This can be touched to show the job status screen.

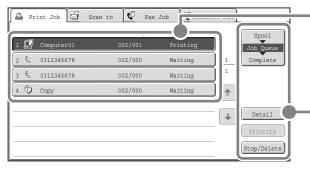

Jobs are displayed as a list of touch keys. The job keys appear in the order that they will be run. A job key can be touched to select it.

A selected job can be given priority and run ahead of other jobs, or a job waiting in the queue can be cancelled.

# **USER AUTHENTICATION**

When user authentication is enabled in the system settings, you must log in before using the machine. User authentication is initially disabled.

When you have finished using the machine, log out.

## User authentication methods

There are two methods for performing user authentication: login by user number and login by login name and password. Ask the administrator of the machine for the information that is required to log in.

For details on user authentication, see "USER AUTHENTICATION" in "1. BEFORE USING THE MACHINE" in the Operation Guide.

## Login by user number

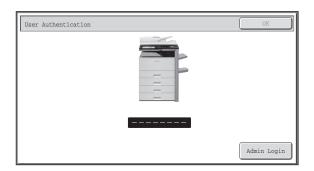

This method requires that you log in by entering your user number (5 to 8 digits), which is stored in the system settings of the machine.

## Login by login name and password

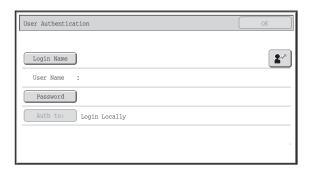

This method requires that you log in by entering your login name, password, and the login destination, which are stored in the system settings of the machine. Depending on how the machine administrator has configured the system settings, an e-mail address may also be used for authentication.

## Logging out

When you have finished using the machine, log out. Logging out prevents unauthorised use of the machine.

### How to log out

You can log out from any mode of the machine by pressing the [LOGOUT] key  $(\circledast)$ . However, note that the [LOGOUT] key  $(\circledast)$  cannot be used to log out when a fax number is being entered in fax mode, as the [LOGOUT] key  $(\circledast)$  functions as a numeric key at this time.

If a preset duration of time elapses after the machine is last used, the auto clear function will activate. When auto clear activates, logout automatically takes place.

# **HOME SCREEN**

When the [HOME] key is pressed on the operation panel, the home screen appears in the touch panel. Mode selection keys appear in the home screen. These keys can be touched to open the base screen of each mode. The [My Menu] key can be touched to display shortcuts to functions stored in "My Menu".

#### 1st screen

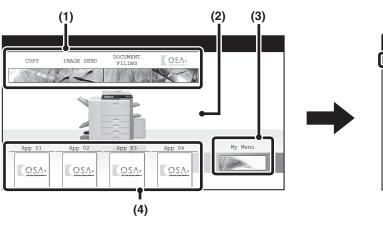

## (1) Mode select keys

Use these keys to switch between copy, image send, document filing, and Sharp OSA modes. Key names and images can be changed. (1st screen only)

## (2) Background Image

Background image of the home screen. The background image can be changed.

## (3) [My Menu] key

Touch to go to your my menu screen. Key names and images can be changed.

## (4) Application Keys

Up to four shortcuts to Sharp OSA applications can be displayed.

#### 2nd screen

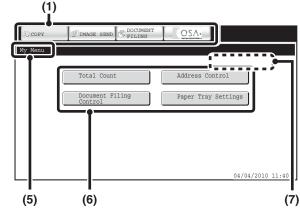

### (5) Title

This shows the title of the my menu screen.

#### (6) Shortcut key

A registered function appears as a shortcut key. The key can be touched to select the registered function.

## (7) User name

This shows the name of the logged in user. The user name appears when user authentication is enabled on the machine.

Shortcuts to functions can be registered as keys in the my menu screen. When a shortcut key is touched, the screen for that function appears. Register frequently used functions in the my menu screen to quickly and conveniently access those functions. When user authentication is used, the my menu screen of "Favourite Operation Group" can be displayed.

Use the Web page to configure the following settings:

- Changing the name of the home screen key, changing the image, storing an application key
- Storing keys that appear in the my menu screen.

# **IMAGE CHECK FUNCTION (PREVIEW)**

The image check function allows you to view scanned images and received faxes on the touch panel.

## Convenient uses of image check

You can view images scanned for copying, fax/image send, and Scan to HDD of document filing. This allows you to check the effect of special modes and correct problems before copying or transmission takes place.

## "Printing only faxes that are needed"

You can check a received fax before printing it. If you don't need the fax, you can delete it without printing it, allowing you to save paper and toner.

## "Checking the content of a file stored in the machine"

Before printing or sending a file stored using the document filing function, you can check the content of the file. A preview can be displayed directly from the Job Settings menu, making it easy to move from image preview to execution of the job.

When the image check function is used, a screen similar to the following screen appears.

The key names in the image check screen and the procedures for using the screen vary depending on the image type.

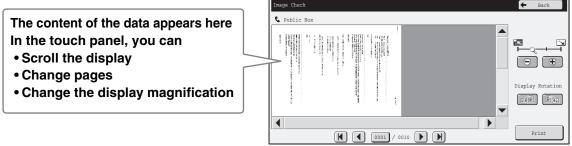

Example: The image check screen for a received fax

For details on the image check function, see each of the modes in the Operation Guide.

\* A preview image is an image for display on the touch panel. It will differ from the actual print result.

# **PLACING ORIGINALS**

The automatic document feeder can be used to automatically scan many originals at once. This saves you the trouble of manually feeding each original.

For originals that cannot be scanned using the automatic document feeder, such as a book or a document with notes attached, use the document glass.

# Using the automatic document feeder

When using the automatic document feeder, place the originals in the document feeder tray. Make sure an original has not been placed on the document glass.

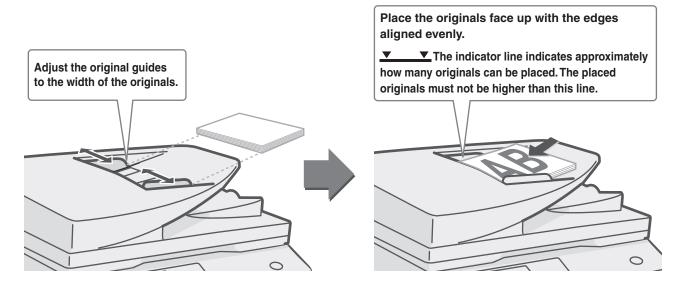

## Using the document glass

Take care that your fingers are not pinched when closing the automatic document feeder.

After placing the original, be sure to close the automatic document feeder. If left open, parts outside of the original will be copied black, causing excessive use of toner.

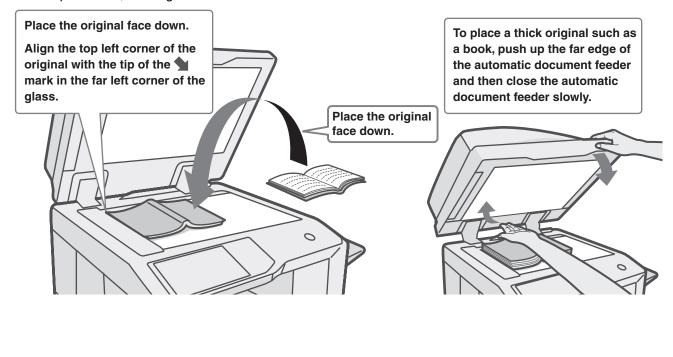

# **CHANGING PAPER IN A TRAY**

## Names of the trays

The names of the trays are shown below.

For the number of sheets of paper that can be loaded in each tray, see the following manuals:

- Operation Guide, "Paper Tray Settings" in "7. SYSTEM SETTINGS"
- Safety Guide, "SPECIFICATIONS"

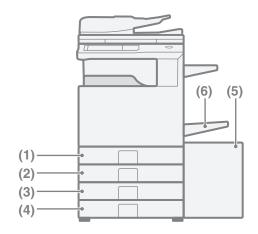

- (1) Tray 1
- (2) Tray 2
- (3) Tray 3
- (4) Tray 4
- (5) Tray 5 (large capacity tray)
- (6) Bypass tray

## Print side face up or face down

Paper is loaded with the print side face up or face down depending on the paper type and tray.

## Trays 1 to 4

Load the paper with the print side face up.

However, if the paper type is "Pre-Printed" or "Letter Head", load the paper with the print side face down\*.

## Bypass tray and tray 5

Load the paper with the print side face down.

However, if the paper type is "Pre-Printed" or "Letter Head", load the paper with the print side face up\*.

\* If "Disabling of Duplex" is enabled in the system settings (administrator), load the paper in the normal way (face up in trays 1 to 4; face down in the bypass tray and tray 5).

# Loading paper in a tray

To change the paper in a tray, load the desired paper in the tray and then change the tray settings in the machine to specify the loaded paper. The procedure for changing the tray paper size is explained below. As an example, the paper in tray 1 is changed from B4 (8-1/2" x 14") size plain paper to A4 (8-1/2" x 11") size recycled paper.

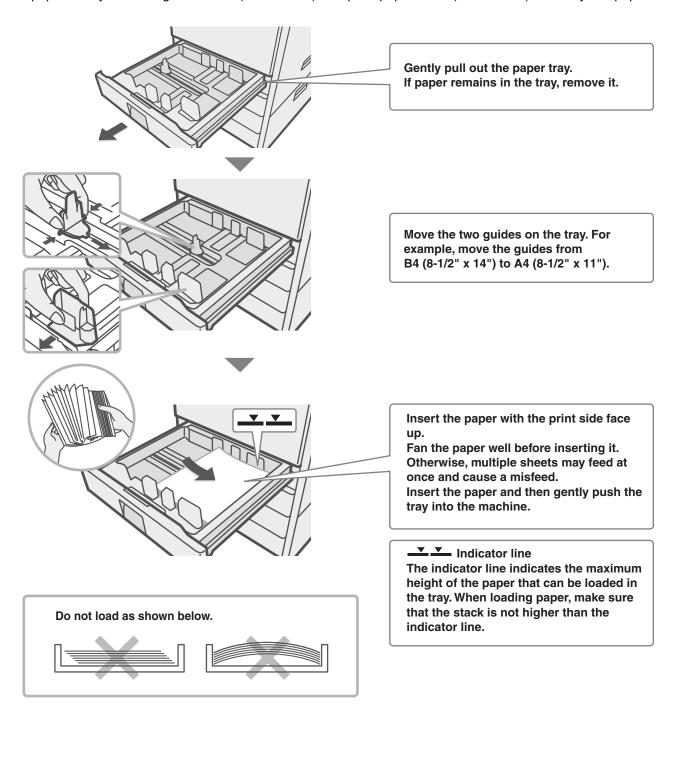

# **Changing the tray settings**

When you change the paper in a tray, the tray settings in the system settings must also be changed.

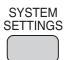

1 Press the [SYSTEM SETTINGS] key.

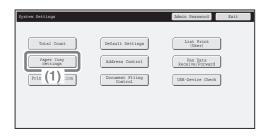

- 2 Configure the tray settings in the touch panel.
  - (1) Touch the [Paper Tray Settings] key.

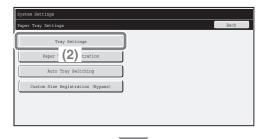

(2) Touch the [Tray Settings] key.

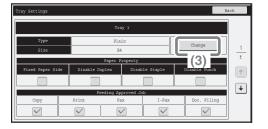

(3) Touch the [Change] key in "Tray 1".

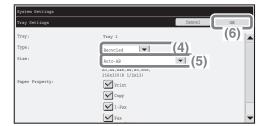

- (4) Select [Recycled] from the "Type" select box.
- (5) Make sure that [Auto-AB] is selected in the "Size" select box.

For more information, see "Paper Tray Settings" in "7. SYSTEM SETTINGS" in the Operation Guide.

(6) Touch the [OK] key.

The above steps change the paper settings for tray 1 to A4 recycled paper.

# Loading paper in other trays

## **Bypass tray**

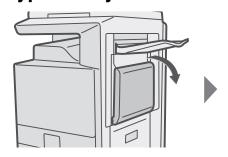

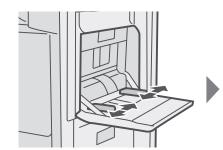

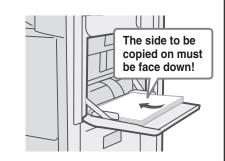

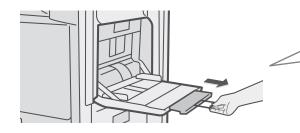

When loading A3W, A3 or B4 size paper, pull out the tray extension.

The maximum number of sheets that can be loaded in the bypass tray is approximately 100 for plain paper and approximately 20 for envelopes.

## **Example: Loading an envelope**

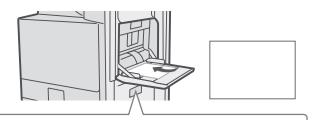

Place paper that is A5 (7-1/4" x 10-1/2") or smaller in the horizontal orientation.

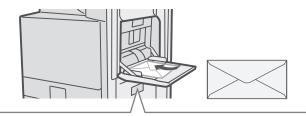

Only the address side of envelopes can be printed on. Place envelopes with the address side face down.

Special types of paper that cannot be loaded in other trays can be loaded in the bypass tray. For detailed information on the bypass tray, see "LOADING PAPER IN THE BYPASS TRAY" in "1. BEFORE USING THE MACHINE" in the Operation Guide.

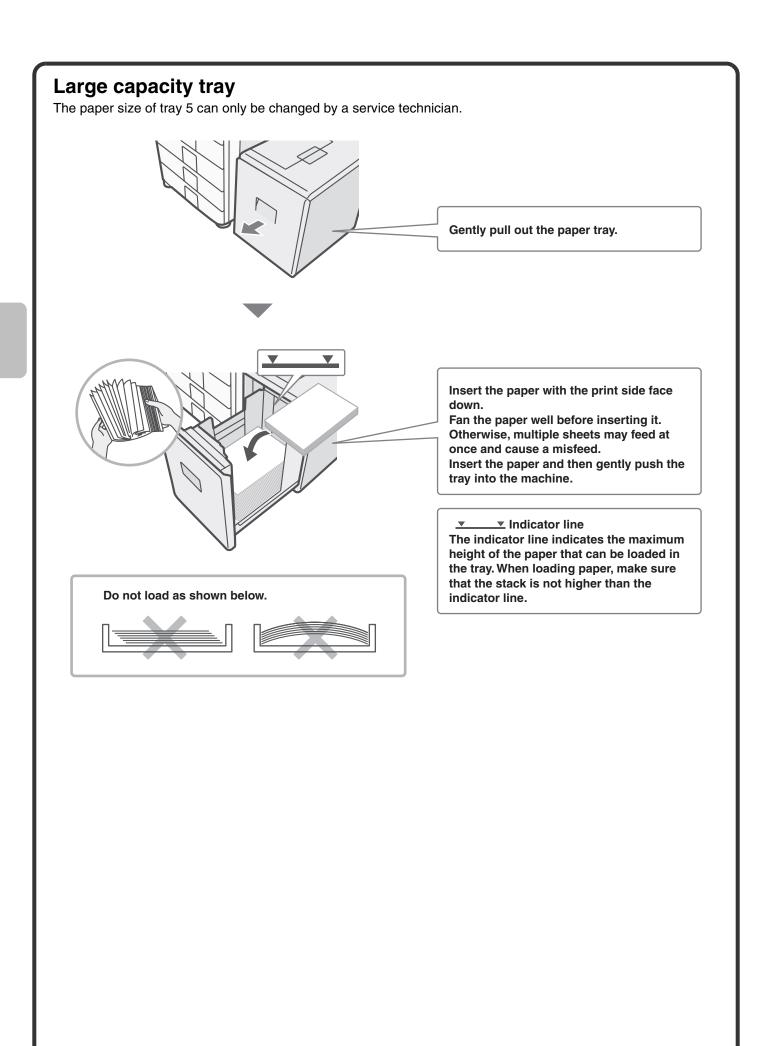

# Copying

This section explains the basic procedures for using the copier function. This section also introduces the various types of copying that can be performed using the special modes.

| BASE SCREEN OF COPY MODE                                        | . 24 |
|-----------------------------------------------------------------|------|
| MAKING COPIES                                                   | . 25 |
| 2-SIDED COPYING (Automatic Document Feeder) .                   | . 26 |
| COPYING ON SPECIAL PAPER (Bypass Copy)                          | . 27 |
| ► SELECTING THE EXPOSURE AND IMAGE TYPE                         | . 29 |
| FITTING THE COPY IMAGE TO THE PAPER (Automatic Ratio Selection) | . 30 |
| ► ENLARGEMENT/REDUCTION (Preset Ratios / Zoom)                  | . 32 |
| ► INTERRUPTING A COPY RUN (Interrupt Copy)                      | . 34 |
| ► STORING COPY OPERATIONS (Job Programs)                        | . 35 |
| SPECIAL MODES                                                   | . 37 |
| SELECTING A SPECIAL MODE                                        | . 38 |
| CONVENIENT COPY FUNCTIONS                                       | . 39 |

# **BASE SCREEN OF COPY MODE**

Touch the [COPY] key in the touch panel to open the base screen of copy mode. Select copy settings in the base screen.

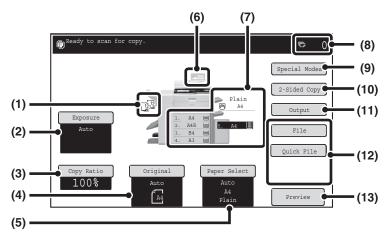

## (1) Output display

When one or more output functions such as sort, group, staple sort, or saddle stitch have been selected, this shows the icons of the selected functions.

#### (2) [Exposure] key

This shows the current copy exposure and exposure mode settings. Touch this key to change the exposure or exposure mode setting.

### (3) [Copy Ratio] key

This shows the current copy ratio. Touch this key to adjust the copy ratio.

## (4) [Original] key

Touch this key to enter the original size manually. When an original is placed, this key shows the automatically detected original size. If the original size is set manually, the set size appears.

## (5) [Paper Select] key

Touch this key to change the paper (tray) that is used. The tray, paper size, and paper type will appear. The tray images in the paper size display can be touched to open the same screen.

## (6) Original feed display

This appears when an original is inserted in the automatic document feeder.

#### (7) Paper select display

This shows the size of paper loaded in each tray and the amount of paper remaining  $\boxed{\equiv}$ .

The selected tray is highlighted.

The tray that is feeding paper is indicated in green. Do not pull out a tray while paper is being fed from the tray. This will cause a paper misfeed.

## (8) Number of copies display

This shows the number of copies set.

## (9) [Special Modes] key

Touch this key to select special modes such as Margin Shift, Erase, and Dual Page Copy.

## (10) [2-Sided Copy] key

Touch this key to select the 2-sided copying function.

## (11) [Output] key

Touch this to select an output function such as sort, group, offset, staple sort, saddle stitch, punch, or fold.

## (12) Customized keys

The keys that appear here can be changed to show settings or functions that you prefer.

### (13) [Preview] key

Touch to view a preview image of a copy in the touch panel before printing the copy.

# **MAKING COPIES**

This is the most basic procedure for making copies.

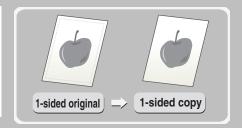

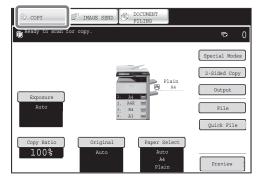

1 Touch the [COPY] key.

The base screen of copy mode appears.

The side to be scanned must be face up!

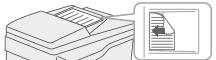

**2** Place the originals.

When using the document glass, place the original with the side to be scanned face down.

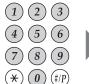

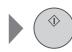

3 Set the number of copies and then press the [START] key.

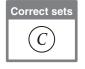

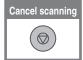

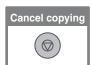

# 2-SIDED COPYING (Automatic Document Feeder)

You can use the automatic document feeder to make automatic 2-sided copies without the bother of manually turning the originals over and re-inserting them.

This section explains how to copy 1-sided originals onto both sides of the paper.

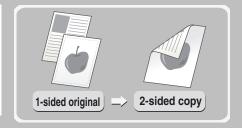

The side to be scanned must be face up!

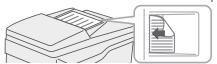

**1** Place the originals.

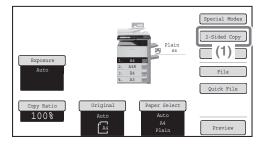

- 2 Select settings in the touch panel.
  - (1) Touch the [2-Sided Copy] key.

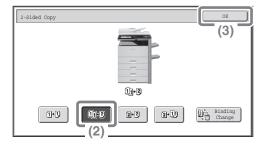

- (2) Touch the [1-Sided to 2-Sided] key.
- (3) Touch the [OK] key.

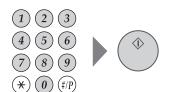

3 Set the number of copies and then press the [START] key.

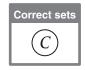

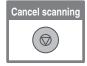

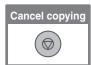

# **COPYING ON SPECIAL PAPER** (Bypass Copy)

Use the bypass tray to copy on special media such as heavy paper, envelopes, and tab paper.

This section explains how to load A4 heavy paper in the bypass tray.

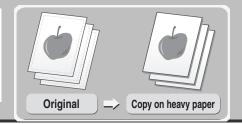

The side to be scanned must be face up!

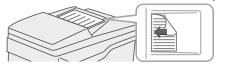

**1** Place the originals.

When using the document glass, place the original with the side to be scanned face down.

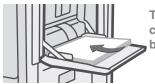

The side to be copied on must be face down!

2 Insert paper in the bypass tray.

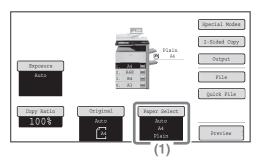

**3** Select settings in the touch panel.

(1) Touch the [Paper Select] key.

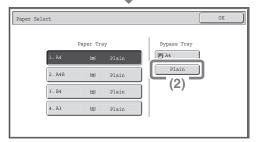

(2) Touch the paper type key of the bypass tray. Here the [Plain] key has been touched.

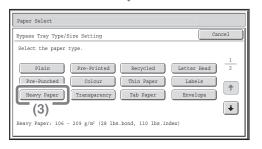

(3) Touch the [Heavy Paper] key .

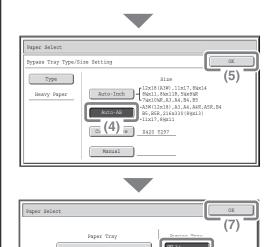

**(6)** 

## Select settings in the touch panel. (Continued)

- (4) Touch the [Auto-AB] key.
- (5) Touch the [OK] key.

- (6) Touch the bypass tray key.
- (7) Touch the [OK] key.

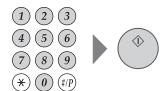

Plain

Plain

3.B4

4 Set the number of copies and then press the [START] key.

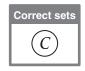

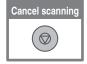

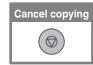

## Selecting a tray

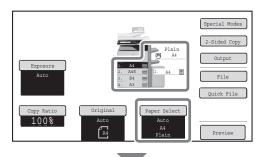

To select paper, touch the [Paper Select] key or the image of the machine in the base screen of copy mode.

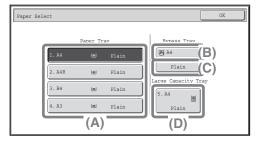

Touch a key to select a tray.

- (A) Touch to select one of trays 1 to 4.
- (B) Touch to select the bypass tray.
- (C) Touch to set the type of paper in the bypass tray.
- (D) Touch to select tray 5 (large capacity tray).

# SELECTING THE EXPOSURE AND IMAGE TYPE

You can specify the original image type to obtain a clearer copy. The example of making a copy of a map is explained below.

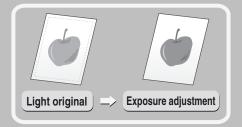

The side to be scanned must be face up!

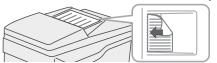

**1** Place the originals.

When using the document glass, place the original with the side to be scanned face down.

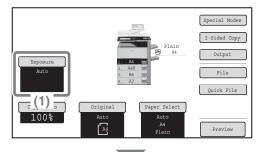

2 Select settings in the touch panel.

(1) Touch the [Exposure] key.

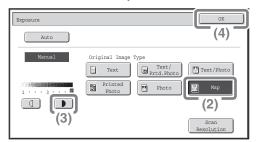

- (2) Touch the [Map] key.
- (3) Darken the printed result with the key.

  Nine levels are available for the exposure. Darken light originals with the key, and lighten dark originals with the key.
- (4) Touch the [OK] key.

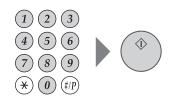

3 Set the number of copies and then press the [START] key.

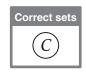

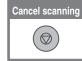

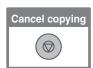

# FITTING THE COPY IMAGE TO THE PAPER (Automatic Ratio Selection)

You can copy an original onto any size of paper using automatic enlargement/reduction.

This section explains how to copy an A4 original onto A3 paper.

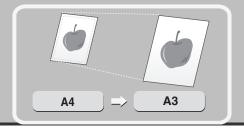

The side to be scanned must be face up!

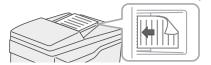

1 Place the originals.

When using the document glass, place the original with the side to be scanned face down.

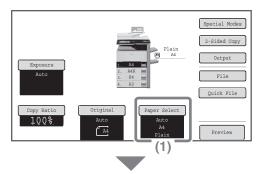

2 Select settings in the touch panel.

(1) Touch the [Paper Select] key.

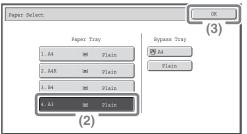

- (2) Touch the tray that has the desired paper size.
- (3) Touch the [OK] key.

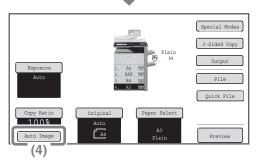

(4) Touch the [Auto Image] key.

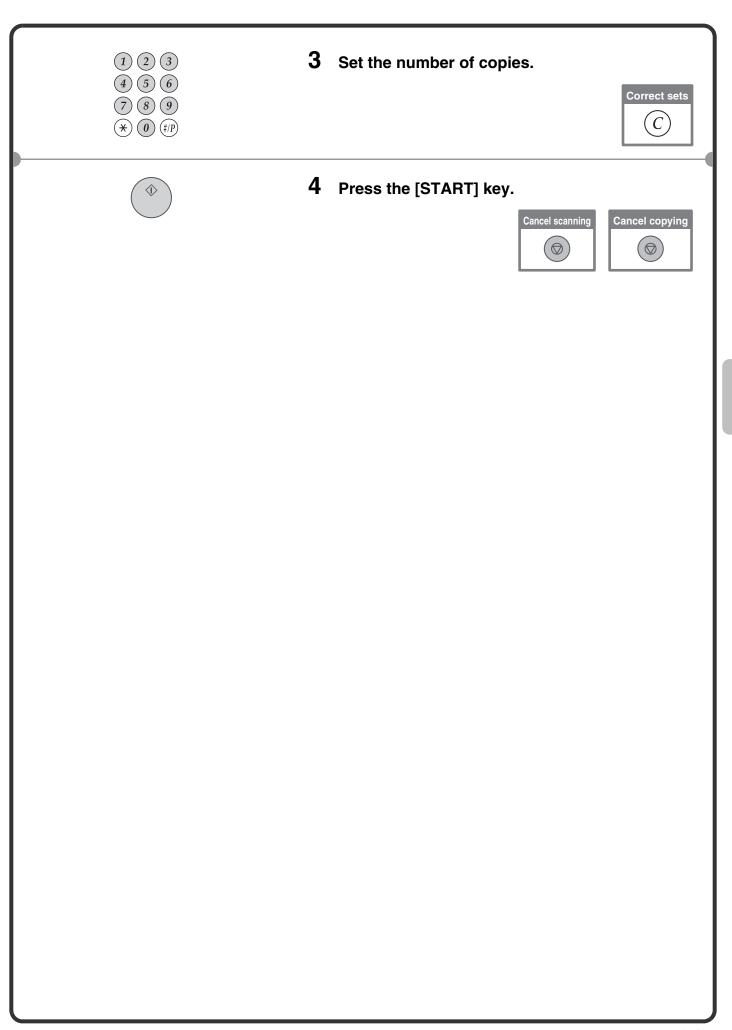

# **ENLARGEMENT/REDUCTION** (Preset Ratios / Zoom)

For precise adjustment of the copy size, you can select a preset ratio and/or adjust the ratio in increments of 1%.

As an example, this section explains how to reduce the image to 55%.

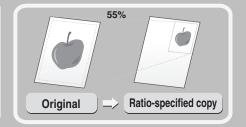

The side to be scanned must be face up!

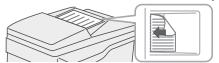

1 Place the originals.

When using the document glass, place the original with the side to be scanned face down.

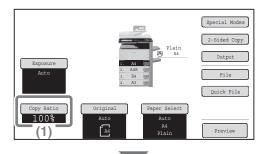

2 Select settings in the touch panel.

(1) Touch the [Copy Ratio] key.

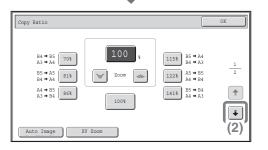

(2) Touch the 🕨 key.

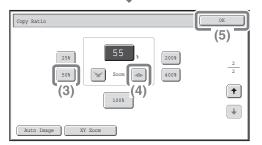

(3) Touch the [50%] key.

Touch the preset ratio key that is closest to 55% (the desired ratio).

- (4) Set the copy ratio to 55% with the key.

  The key decreases the ratio in increments of 1%, and the key increases the ratio in increments of
- (5) Touch the [OK] key.

1%.

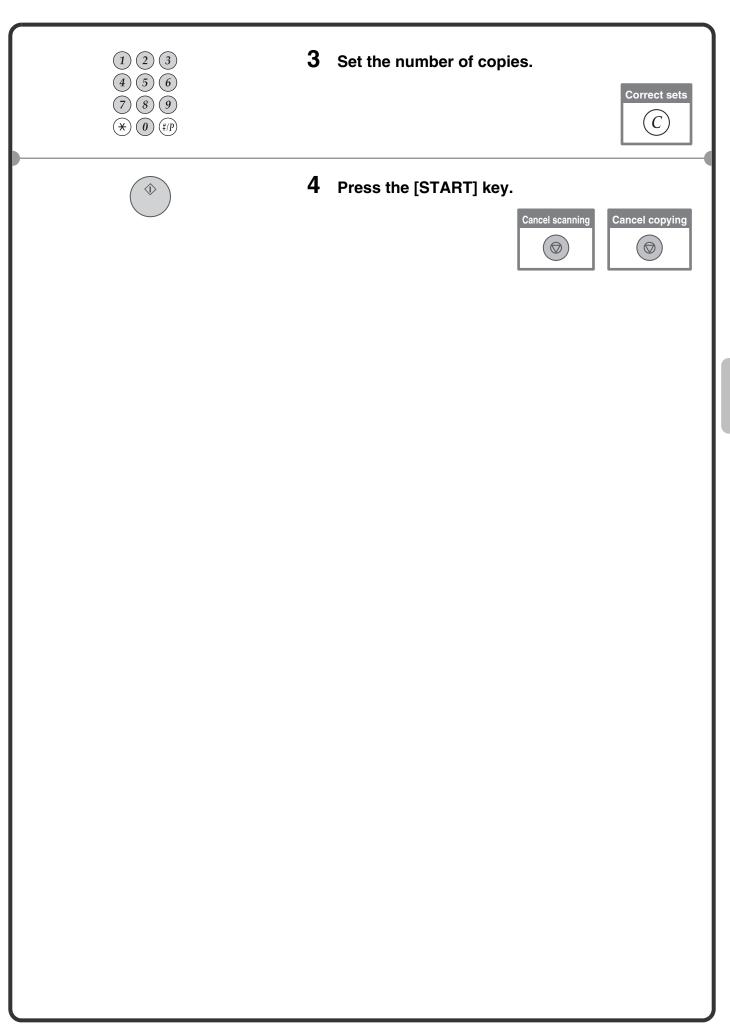

# INTERRUPTING A COPY RUN (Interrupt Copy)

When the machine is printing, you can temporarily interrupt the job and perform a copy job that you wish to prioritize.

This feature is useful when you need to make an urgent copy during a long copy run.

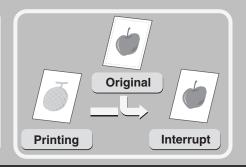

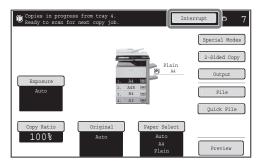

1 Touch the [Interrupt] key while the machine is printing.

The [Interrupt] key appears in the base screen while the machine is printing.

The side to be scanned must be face up!

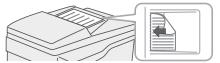

**2** Place the originals.

When using the document glass, place the original with the side to be scanned face down.

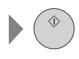

3 Set the number of copies and then press the [START] key.

The interrupted copy job will resume when the copy job is finished.

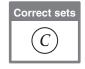

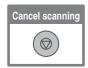

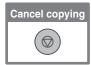

## **STORING COPY OPERATIONS (Job Programs)**

You can store a group of copy settings. The settings can be retrieved and used whenever needed. When you frequently use the same group of settings, this saves you the trouble of manually selecting the settings each time you need to use them.

#### Storing a job program

- $\begin{array}{c}
  4) & 5 & 6 \\
  7) & 8) & 9
  \end{array}$
- \* 0 #/P

**1** Press the [#/P] key (@).

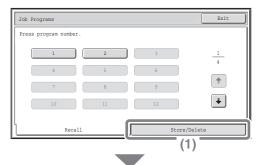

- 2 Select settings in the touch panel.
  - (1) Touch the [Store/Delete] tab.

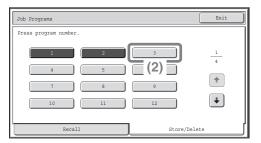

(2) Touch the key in which you want to store a job program.

Touch any key that is not highlighted. Keys that have a job program stored are highlighted.

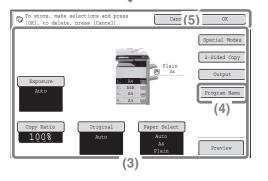

- (3) Select the copy settings that you wish to store.
- (4) Touch the [Program Name] key.

  A text entry screen appears. Enter a name for the program.
- (5) Touch the [OK] key.

#### Using a job program

1 2 3 4 5 6 7 8 9 **1** Press the [#/P] key (@).

Place the original.

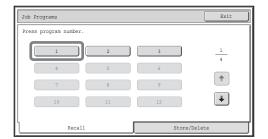

2 Touch the key of the desired job program.

After selecting the job program, set the number of copies and press the [START] key to begin copying.

#### Deleting a job program

**1** Press the [#/P] key (@).

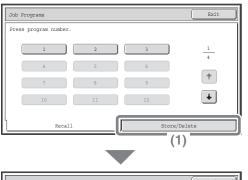

2 Select settings in the touch panel.

(1) Touch the [Store/Delete] tab.

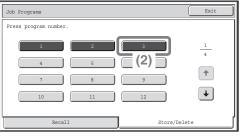

(2) Touch the key of the job program that you wish to delete.

Touch a key that is highlighted.

Keys that have a job program stored are highlighted.

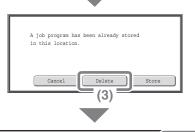

- (3) Read the displayed message and touch the [Delete] key.
- (4) Touch the [Exit] key.

## **SPECIAL MODES**

The special modes can be used for a variety of special-purpose copy jobs.

This section introduces the types of copies that can be made with the special modes. (The procedures for using each special mode are not explained.)

Each special mode has its own settings and steps, however, the basic procedure is the same for all modes. The basic procedure for selecting a special mode is explained on the next page using "Margin Shift" as an example. For the procedures for using the special modes, see "SPECIAL MODES" in "2. COPIER" in the Operation Guide.

#### **Special modes**

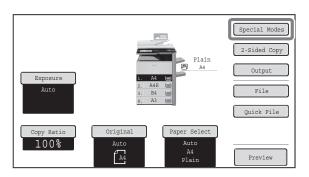

To use a special mode, open the special modes menu and touch the key of mode that you wish to use. The menu consists of two screens. Use the keys to switch between the screens. Touch the [Special Modes] key in the base screen to open the special modes menu.

#### 1st screen

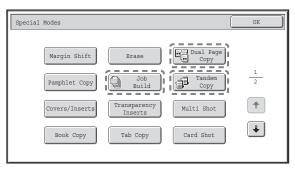

#### 2nd screen

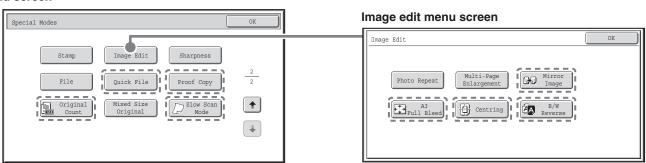

When a special mode key encircled by [\_\_\_\_] is touched, the key is highlighted and the setting is completed. When any other special mode key is touched, a screen appears to let you select settings for that mode. Note that the keys that appear will vary depending on what peripheral devices are installed.

## **SELECTING A SPECIAL MODE**

The procedure for selecting settings for "Adding margins (Margin Shift)" is explained below as an example. Although the specific settings for each special mode vary, the general procedure is the same.

The side to be scanned must be face up!

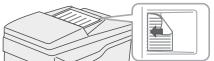

1 Place the originals.

When using the document glass, place the original with the side to be scanned face down.

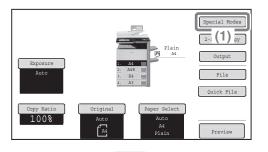

- 2 Select settings in the touch panel.
  - (1) Touch the [Special Modes] key.

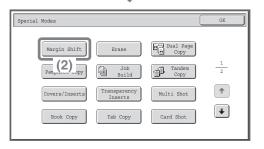

(2) Touch the [Margin Shift] key.

Shifting the left margin by 15 mm will be explained as an example.

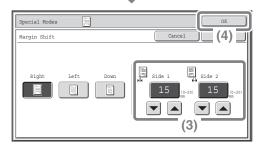

(3) Select 15 mm for the front side and 15 mm for the reverse side using the keys.

The margin shift position is initially set to "Right". To change the position to "Left" or "Down", touch the corresponding key.

(4) Touch the [OK] key.

- 1 2 3 4 5 6 7 8 9 \* 0 #/P
- 3 Set the number of copies and then press the [START] key.

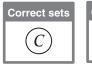

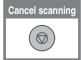

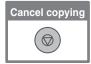

## **CONVENIENT COPY FUNCTIONS**

## **Adding margins (Margin Shift)**

Use this function to shift the image on the copy to create binding margins. This function is convenient when you will be binding the copies with a string or placing them in a binder.

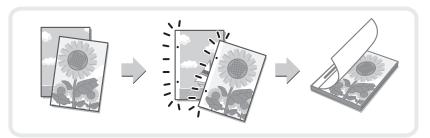

#### **Erasing peripheral shadows (Erase)**

Use this function to erase peripheral shadows that occur when making copies of books and other thick originals.

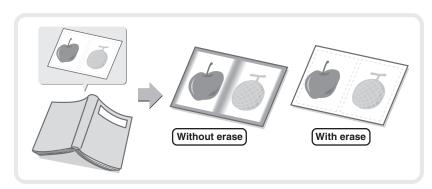

## Copying each facing page of a bound document (Dual Page Copy)

Use this function to make separate copies of the left and right pages of a bound document such as a pamphlet. In addition, two facing pages can be copied to each side of one sheet of paper.

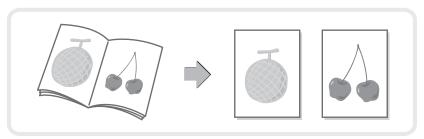

## Making copies in pamphlet format (Pamphlet Copy)

Use this function to make copies that can be folded into a pamphlet. Pamphlet copy makes it easy to create pamphlets.

When a saddle stitch finisher is installed, the output is automatically folded at the centre and stapled.

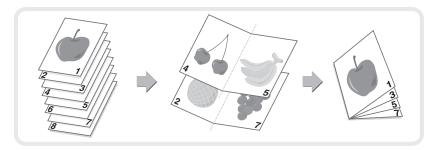

## Copying a large number of originals at once (Job Build)

A stack of originals higher than the indicator line on the automatic document feeder cannot be fed through the feeder.

The job build function lets you divide the stack of originals into sets, feed each set, and copy the sets as a single job.

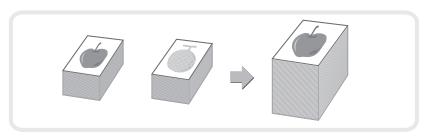

## Using two machines to make a large number of copies (Tandem Copy)

You can divide a copy job between two machines connected to the same network.

This saves considerable time when running a large copy job.

To use this function, the tandem connection setting must be configured in the system settings.

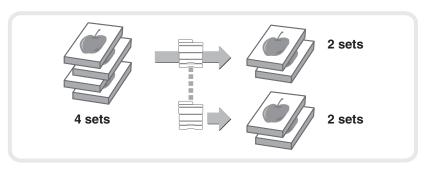

## Using a different paper type for covers (Covers/Inserts)

This function enables you to use a different type of paper for the front and back covers of a set of copies.

A different type of paper can also be added as an insert at specified pages.

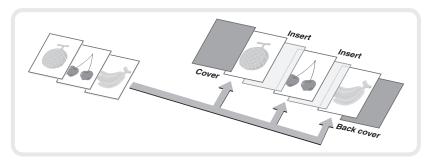

# Adding inserts when copying on transparency film (Transparency Inserts)

When copying onto transparency film, this function inserts sheets of paper between the sheets of transparency film to keep them from sticking together.

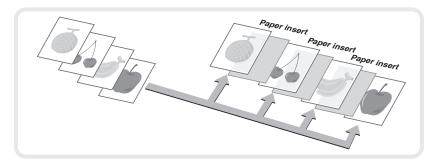

# Copying multiple pages onto one sheet of paper (Multi Shot)

Use this function to copy two or four original pages onto one sheet of paper.

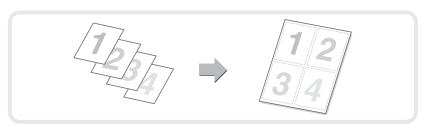

## Copying a pamphlet (Book Copy)

Use this function to copy a book, pamphlet, or other bound original. The copies will be arranged in the same pamphlet-style layout.

When a saddle stitch finisher is installed, the output is automatically folded at the centre and stapled.

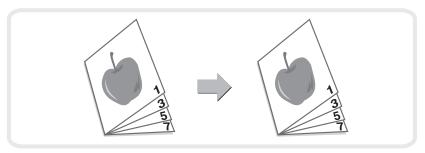

#### Copying captions onto tab paper (Tab Copy)

Use this function to copy captions onto the tabs of tab paper.

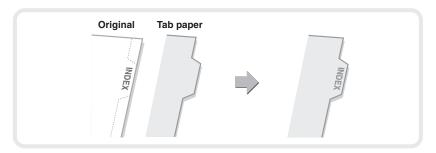

# Copying both sides of a card onto one sheet of paper (Card Shot)

Use this function to copy the front and reverse side of a card onto one sheet of paper.

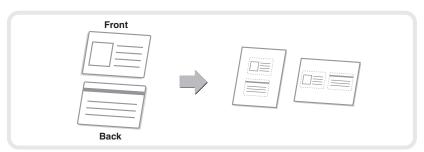

#### Printing the date or a stamp on copies (Stamp)

Use this function to print the date, a stamp, the page number, or text on copies.

In addition, specific text can be added to a copy as a watermark.

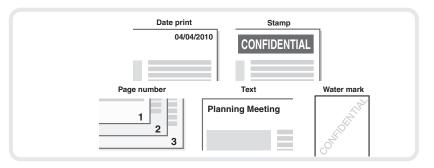

## Repeating photos on a copy (Photo Repeat)

Use this function to print up to 24 copies of one photo on one sheet of paper.

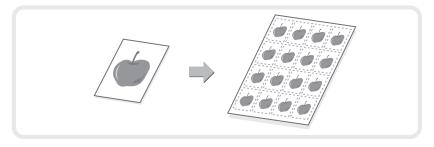

#### **Creating a large poster (Multi-Page Enlargement)**

Use this function to enlarge a copy image and print it using multiple sheets of paper. The sheets of paper can be attached together to form one large copy.

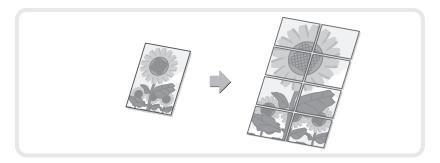

#### **Inverting the image (Mirror Image)**

Use this function to make a copy that is a mirror image of the original.

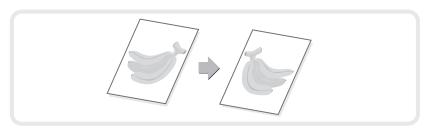

# Copying an A3 size original without cutting off the edges (A3 Full Bleed)

Use this feature to make a full-size copy of an A3 original on A3W paper so that the edges are not cut off.

The original must be placed on the document glass.

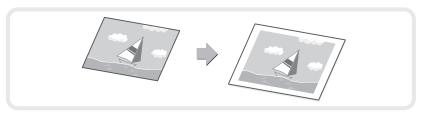

#### Copying in the centre of the paper (Centring)

Use this function to position the copy image at the centre of the paper. This is convenient when the image is reduced or copied onto paper that is larger than the original.

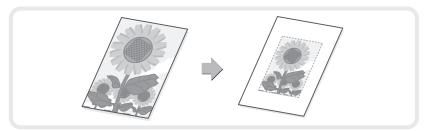

#### Reversing white and black in a copy (B/W Reverse)

This function reverses black and white in a copy to create a negative image. Use this function to save toner when copying an original with large black areas.

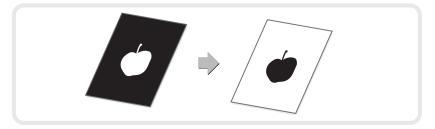

#### Adjusting the sharpness of an image (Sharpness)

Use this function to sharpen or soften a copy image.

## **Checking copies before printing (Proof Copy)**

Regardless of the number of copies specified, this function initially prints only the first set. After you have checked the first set, the remaining sets are printed.

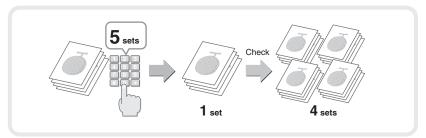

# Checking the number of scanned original sheets before copying (Original Count)

The number of scanned original sheets can be counted and displayed before copying is executed. By allowing you to check the number of original sheets that were scanned, this helps reduce the occurrence of copy mistakes.

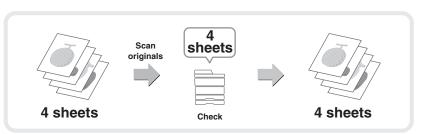

# **Copying originals that are different sizes (Mixed Size Original)**

For example, even when a B5 original is mixed in with A4 originals, this function lets you copy all originals at once.

When used in combination with the auto image function, the copies can all be printed on the same size of paper.

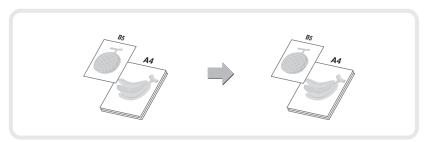

## Copying thin originals (Slow Scan Mode)

This function lets you scan thin originals, which are normally difficult to handle, in the automatic document feeder.

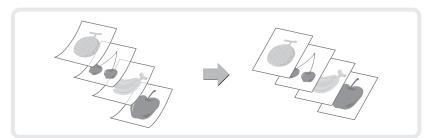

# **Printing**

This section explains the basic procedure for printing using the printer driver of the machine. The settings that can be selected in the printer driver are also introduced.

The explanations of screens and procedures are primarily for Windows Vista® in Windows® environments, and Mac OS X v10.4 in Macintosh environments. The window varies depending on the operating system version, the printer driver version, and the application.

| ▶ PRINTING                           | 46 |
|--------------------------------------|----|
| CANCELLING PRINTING (AT THE MACHINE) | 51 |
| ► SELECTING PRINT SETTINGS           | 52 |
| CONVENIENT PRINTER FUNCTIONS         | 54 |

## **PRINTING**

This section explains the basic procedures for printing.

## **Windows**

The following example explains how to print an A4 size document from WordPad, which is a standard accessory program in Windows.

To install the printer driver and configure settings in a Windows environment, see "2. SETUP IN A WINDOWS ENVIRONMENT" in the Software Setup Guide / Sharpdesk Installation Guide.

For information on the available printer drivers and the requirements for their use, see "PRINTER FUNCTION OF THE MACHINE" in "3. PRINTER" in the Operation Guide.

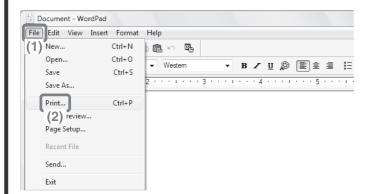

- 1 Select the print command in the application.
  - (1) Open the [File] menu.
  - (2) Select [Print].

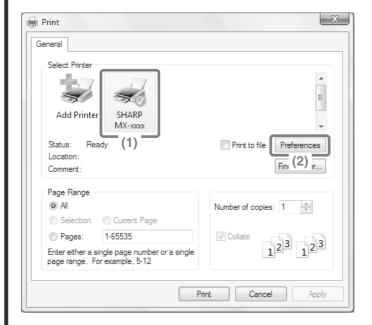

- 2 Open the printer driver properties window.
  - (1) Select the printer driver of the machine.
  - (2) Click the [Preferences] button.
    In Windows 2000, the [Preferences]
    button does not appear. Click the tabs in
    the "Print" dialog box to adjust the
    settings on the tabs.
    In Windows 98/Me/NT 4.0, click the
    [Properties] button.

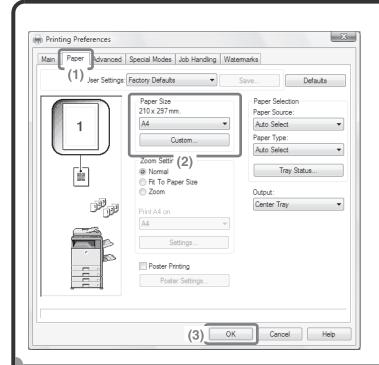

- **3** Select print settings.
  - (1) Click the [Paper] tab.
  - (2) Select [A4].
  - (3) Click the [OK] button.

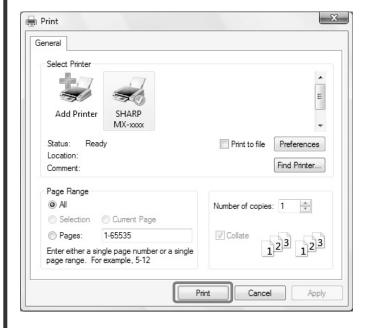

#### 4 Click the [Print] button.

Printing begins.
In Windows 98/Me/NT 4.0, click the [OK] button.

## **Using printer driver help**

When selecting settings in the printer driver properties window, you can display Help to view explanations of the settings. (Only in Windows)

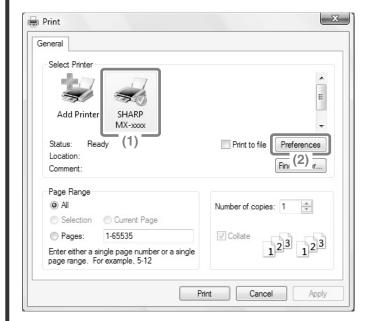

## 1 Open the printer driver properties window.

- (1) Select the printer driver of the machine.
- (2) Click the [Preferences] button.
  In Windows 2000, the [Preferences]
  button does not appear. Click the tabs in
  the "Print" dialog box to adjust the
  settings on the tabs.
  In Windows 98/Me/NT 4.0, click the
  [Properties] button.

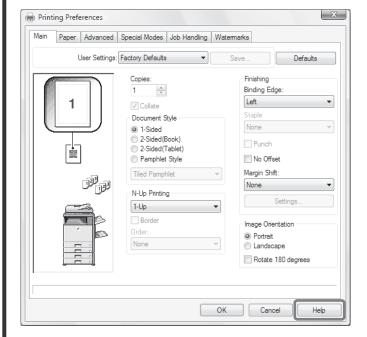

#### 2 Click the [Help] button.

The Help window will open to let you view explanations of the settings on the tab.

To view Help for settings in a dialog box, click the green text at the top of the Help window.

#### To view Help for a specific setting

Click the setting that you wish to learn about and press the [F1] key. Help for that setting will appear.

\* To view Help for a particular setting in Windows 98/Me/NT 4.0/2000/XP/
Server 2003, click the button in the upper right-hand corner of the printer driver window and then click the setting.

## When the information icon (12) appears The icon can be clicked to show prohibited combinations of functions and other

information.

#### **Macintosh**

The following example explains how to print an A4 size document from "TextEdit" ("SimpleText" in Mac OS 9), which is a standard accessory program on Macintosh computers.

In a Macintosh environment, the PS3 expansion kit must be installed to use the machine as a network printer. To install the printer driver and configure settings in a Macintosh environment, see "3. SETUP IN A MACINTOSH ENVIRONMENT" in the Software Setup Guide / Sharpdesk Installation Guide.

#### Setting the paper size

Select paper settings in the printer driver before selecting the print command.

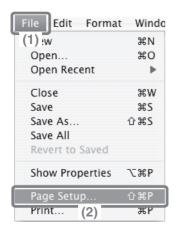

- 1 Open the page setup window in TextEdit.
  - (1) Open the [File] menu.
  - (2) Select [Page Setup].
    In Mac OS 9, select [Print] from the [File]
    menu of SimpleText.

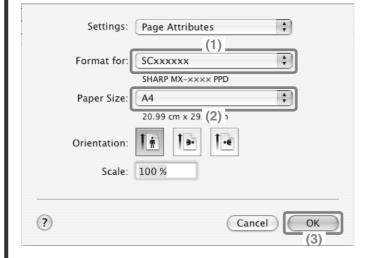

- 2 Select paper settings.
  - (1) Make sure the correct printer is selected.

The machine name that appears in the "Format for" menu is normally [SCxxxxxx]. ("xxxxxx" is a sequence of characters that varies depending on your machine model.)

- (2) Select [A4].
- (3) Click the [OK] button.

## Printing a file

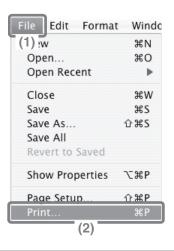

- 1 Execute printing from TextEdit.
  - (1) Open the [File] menu.
  - (2) Select [Print].

In Mac OS 9, select [Print] from the [File] menu of SimpleText.

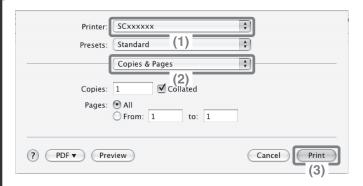

## 2 Select print settings and click the [Print] button.

(1) Make sure the correct printer is selected.

The machine name that appears in the "Printer" menu is normally [SCxxxxxx]. ("xxxxxx" is a sequence of characters that varies depending on your machine model.)

(2) Select print settings.

Click next to [Copies & Pages] and select each setting that you wish to configure from the pull-down menu. The screen for the selected setting will appear.

If the settings do not appear in Mac OS X v10.5 to 10.5.5, click next to the printer name.

In Mac OS 9, click next to [General] and select a setting from the pull-down menu. The screen for the selected setting will appear.

(3) Click the [Print] button.

Printing begins.

# CANCELLING PRINTING (AT THE MACHINE)

You can cancel a print job if you cancel before printing actually begins.

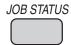

1 Press the [JOB STATUS] key.

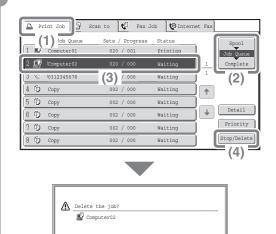

- 2 Select settings in the touch panel.
  - (1) Touch the [Print Job] tab.
  - (2) Change the print job status mode to [Spool] or [Job Queue].

Touch this key to change modes. The selected mode will be highlighted.

- (3) Touch the key of the print job that you wish to cancel.
- (4) Touch the [Stop/Delete] key.
- (5) Touch the [Yes] key.

#### **SELECTING PRINT SETTINGS**

To use the print function of the machine, the settings in the printer driver properties window must be configured. See "PRINTING" (page 46) for the procedure for opening the printer driver properties window and the basic procedure for printing.

#### Windows

The procedure for selecting settings in the printer driver is explained below using "Fitting the print image to the paper (Fit To Paper Size)" as an example.

The Fit To Paper Size function is used to automatically enlarge or reduce the print image to fit the selected paper size. In this example, an A4 size image will be printed on A3 size paper.

The procedures for configuring printer driver settings vary by setting. For more information on each setting, see "FREQUENTLY USED FUNCTIONS" and "CONVENIENT PRINTING FUNCTIONS" in "3. PRINTER" in the Operation Guide.

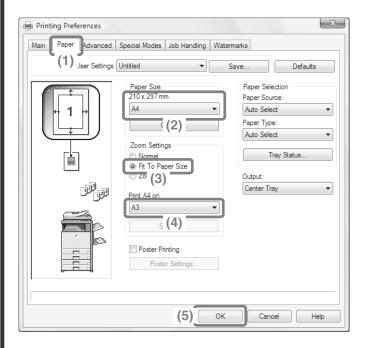

#### Select print settings.

- (1) Click the [Paper] tab.
- (2) Select [A4].
  Select the size of the print image.
- (3) Select [Fit To Paper Size].
- (4) Select [A3].

  Select the size of paper that you want to print on.
- (5) Click the [OK] button.

This completes the settings. Start printing.

#### **Macintosh**

The procedure for selecting printer driver settings is explained below using "Printing multiple images on one page (N-Up Printing)" as an example.

This function reduces the size of each page to let you print multiple pages on one sheet of paper. The example of printing two pages on one sheet of paper with borderlines is explained.

The procedures for configuring printer driver settings vary by setting. For more information on each setting, see "FREQUENTLY USED FUNCTIONS" and "CONVENIENT PRINTING FUNCTIONS" in "3. PRINTER" in the Operation Guide.

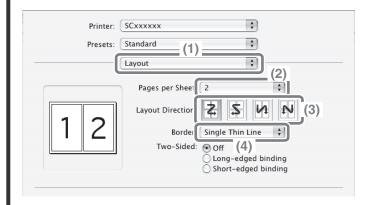

#### Select print settings.

- (1) Select [Layout].
- (2) Select [2].
- (3) Select the order of the pages.
- (4) Select the desired type of borderline.

## **CONVENIENT PRINTER FUNCTIONS**

#### Printing on both sides of the paper (2-sided printing)

Use this function to print on both sides of the paper. You can use 2-sided printing to reduce the number of printed sheets when you are printing a large number of pages or when you wish to conserve paper.

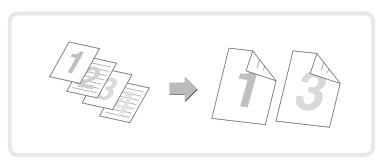

### Fitting the print image to the paper (Fit To Paper Size)

Use this function to enlarge or reduce the print image to fit the paper size.

This is convenient for such purposes as enlarging an A4 or letter size document to A3 or ledger size paper to make it easier to view, and to print when the same size of paper as the print image is not loaded in the machine.

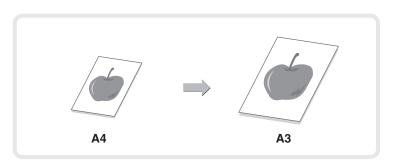

## Printing multiple images on one page (N-Up Printing)

Use this function to print multiple pages on a single sheet of paper by reducing the size of the print images.

This is convenient when you wish to show an overall view of multiple pages or conserve paper.

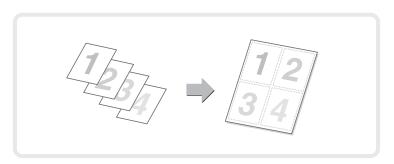

#### Stapling printed pages (Staple)

Use this function to staple printed output. (When a saddle stitch finisher or finisher is installed.)

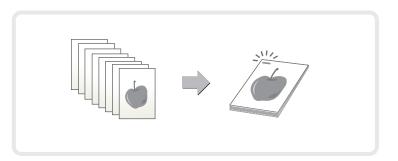

#### **Punching holes in output (Punch)**

Use this function to punch holes in output. (When a punch module and saddle stitch finisher or finisher are installed.)

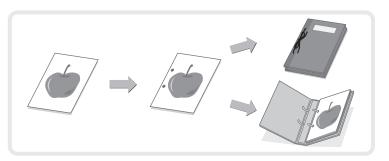

#### The machine also has these functions

For information on each of these functions, see "CONVENIENT PRINTING FUNCTIONS" in "3. PRINTER" in the Operation Guide.

#### Convenient functions for creating pamphlets and posters

- Creating a pamphlet (Pamphlet/Pamphlet Staple)
- Increasing margin (Margin Shift)
- Creating a large poster (Poster Printing)

#### Functions to adjust the size and orientation of the image

- Rotating the image 180 degrees (Rotate 180 degrees)
- Enlarging/reducing the print image (Zoom / XY-Zoom)
- Adjusting line widths when printing (Line Width Settings)
- Reversing the image (Mirror Image)

#### Image adjustment function

- Adjusting the brightness and contrast of the image (Image Adjustment)
- Printing faint text or lines in black (Text To Black/Vector To Black)

#### Functions to combine text and images

- Adding a watermark to printed pages (Watermark)
- Printing an image over the print data (Image Stamp)
- Creating overlays for print data (Overlays)

#### Print functions for special purposes

- Printing specified pages on different paper (Different Paper)
- Adding inserts when printing on transparency film (Transparency Inserts)
- Printing a carbon copy (Carbon Copy)
- Printing text on tabs of tab paper (Tab Printing)
- Printing so that a specific page is the front page when using two-sided printing (Chapter Inserts)
- Printing with the output folded in half (Fold)

#### **Convenient printer functions**

- Using two machines to print a large print job (Tandem Print)
- Saving and using print files (Retention/Document Filing)

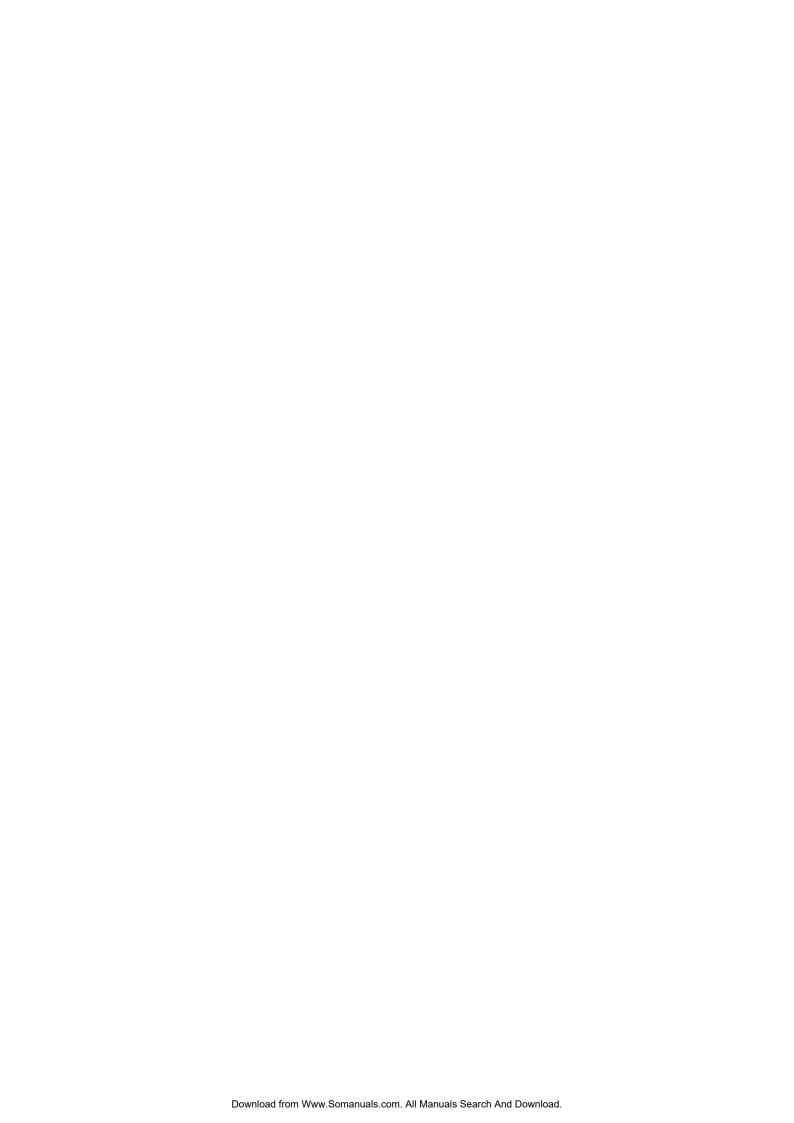

# Faxing

This section explains the basic procedures for using the fax function of the machine. In addition, special modes that can be used with the fax function are introduced.

The facsimile expansion kit is required to use the fax function.

| ► BASE SCREEN OF FAX MODE                                                | 58 |
|--------------------------------------------------------------------------|----|
| SENDING A FAX                                                            | 59 |
| ► CHANGING THE SIZE OF A FAX                                             | 60 |
| CHANGING THE EXPOSURE                                                    | 62 |
| CHANGING THE RESOLUTION                                                  | 63 |
| STORING A FAX NUMBER                                                     | 64 |
| FORWARDING RECEIVED FAXES (Fax Data Forward)                             | 66 |
| CONVENIENT DIALLING METHODS                                              | 67 |
| ► SENDING THE SAME FAX TO MULTIPLE DESTINATIONS (Broadcast Transmission) | 70 |
| SPECIAL FAX MODES                                                        | 72 |
| ► SELECTING A SPECIAL MODE                                               | 73 |
| CONVENIENT FAX FUNCTIONS                                                 | 74 |

#### **BASE SCREEN OF FAX MODE**

Touch the [IMAGE SEND] key in the touch panel to open the base screen of fax mode. If the fax screen does not appear, touch the [Fax] tab.

Select fax settings in the base screen.

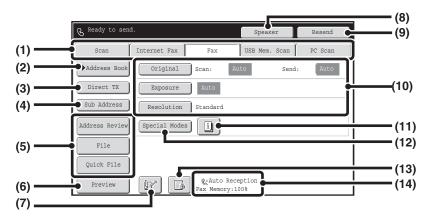

#### (1) Send mode tabs

Use these tabs to change the mode of the image send function. To switch to fax mode, touch the [Fax] tab.

#### (2) [Address Book] key

Touch this key to dial using a one-touch key or group key. When the key is touched, the address book screen appears.

#### (3) [Direct TX] key

Touch this key to send a fax by direct transmission. When the [Direct TX] key is not highlighted, normal transmission (memory TX mode) is selected.

#### (4) [Sub Address] key

Touch this key to enter a sub-address and passcode for F-code transmission.

#### (5) Customized keys

The keys that appear here can be changed to show settings or functions that you prefer.

#### (6) [Preview] key

Touch to check the image that will be sent in the touch panel before transmission.

#### (7) 🖭 key

Touch this key to retrieve a destination using a search number.\*

\* 4-digit number assigned to a destination when it is stored.

#### (8) [Speaker] key / [Pause] key / [Space] key

Touch this key to dial using the speaker. When entering a fax number to be dialled, the key changes to the [Pause] key. When entering a sub-address, the key changes to the [Space] key.

#### (9) [Resend] key / [Next Address] key

The destinations of the most recent eight transmissions by Scan to E-mail, fax and/or Internet fax (including Direct SMTP addresses) are stored. To select one of these destinations, touch the desired destination. After a destination is selected, this key changes to the [Next Address] key.

#### (10) Image settings

Image settings (original size, exposure, resolution) can be selected.

#### (11) 🗓 key

This key appears when a special mode or 2-sided scanning is selected. Touch the key to display the selected special modes.

#### (12) [Special Modes] key

Touch this key to use a special mode.

#### (13) 🔒 key / 🔎 key / 🔊 key

When "Hold Setting for Received Data Print" or "Received Data Image Check Setting" is enabled in the system settings (administrator), this will appear when a fax is received.

- : Only "Hold Setting for Received Data Print" is enabled
- Only "Received Data Image Check Setting" is enabled
- : Both settings are enabled

## (14) This shows the currently selected fax reception mode and the amount of free memory remaining.

## **SENDING A FAX**

The basic procedure for sending faxes is explained below. In fax mode, colour originals are sent as black and white images.

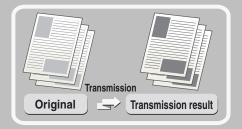

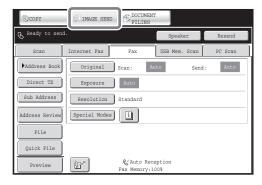

1 Touch the [IMAGE SEND] key.

The base screen of fax mode appears.

If the fax screen does not appear, touch the [Fax] tab.

The side to be scanned must be face up!

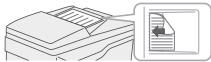

**2** Place the originals.

When using the document glass, place the original with the side to be scanned face down.

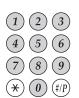

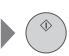

3 Enter the fax number of the receiving fax machine and press the [START] key.

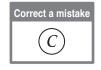

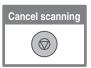

## **CHANGING THE SIZE OF A FAX**

The size of the original and the transmission size can be specified before transmission.

This is convenient when faxing an original that is small and difficult to read.

The procedure for faxing both sides of an A4 original at A3 size is explained below.

The side to be scanned must be face up!

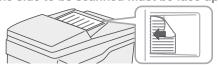

#### **1** Place the originals.

When using the document glass, place the original with the side to be scanned face down.

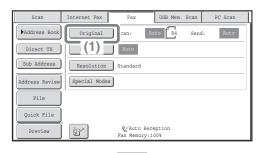

2 Select settings in the touch panel.

(1) Touch the [Original] key.

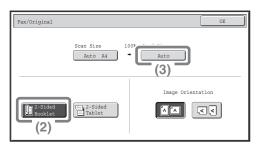

- (2) Touch the [2-Sided Booklet] key.
  This key is used to send a 2-sided original.
- (3) Touch the [Send Size] key.

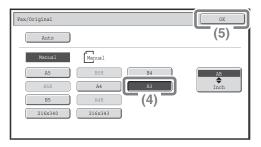

- (4) Touch the desired send size key (example: A3).
- (5) Touch the [OK] key.

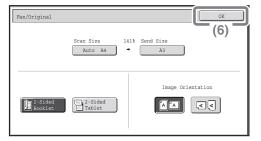

(6) Touch the [OK] key.

| 1 2 3<br>4 5 6<br>7 8 9<br>* 0 #/P | 3 Enter the fax number of the first destination.  Correct a mistake |
|------------------------------------|---------------------------------------------------------------------|
| •                                  | 4 Press the [START] key.                                            |
|                                    |                                                                     |
|                                    |                                                                     |
|                                    |                                                                     |
|                                    |                                                                     |
|                                    |                                                                     |
|                                    |                                                                     |
|                                    |                                                                     |

## **CHANGING THE EXPOSURE**

The exposure can be changed as appropriate for the darkness or lightness of the original. The following example explains how to darken light colours in an original to make the image clearer.

The side to be scanned must be face up!

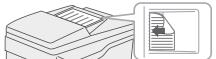

1 Place the originals.

When using the document glass, place the original with the side to be scanned face down.

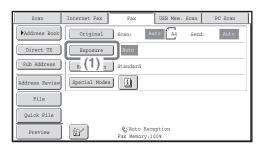

- 2 Select settings in the touch panel.
  - (1) Touch the [Exposure] key.

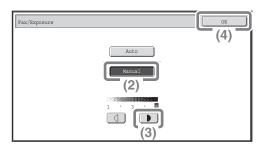

- (2) Touch the [Manual] key.
- (3) Touch the key to darken the exposure.
  5 levels are available for the exposure. Darken light originals with the key, and lighten dark originals with the key.
- (4) Touch the [OK] key.

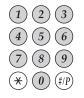

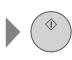

3 Enter the fax number of the receiving fax machine and press the [START] key.

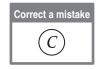

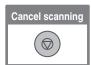

## **CHANGING THE RESOLUTION**

The resolution can be selected to match the characteristics of the original, such as text or photo, the size of the text, and the darkness of the image.

The following example explains how to set the resolution to [Fine] and [Half Tone] when sending an original with small text.

The side to be scanned must be face up!

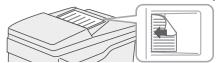

**1** Place the originals.

When using the document glass, place the original with the side to be scanned face down.

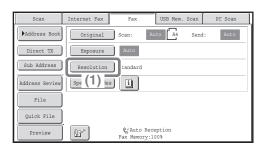

2 Select settings in the touch panel.

(1) Touch the [Resolution] key.

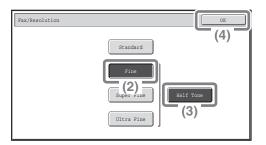

(2) Touch the [Fine] key.

The resolution increases (producing a clearer image) in the following order: [Standard], [Fine], [Super Fine], [Ultra Fine].

(3) Touch the [Half Tone] key.

Select [Half Tone] for a photo or illustration with shading to further improve the image. [Half Tone] cannot be selected when [Standard] is selected.

- (4) Touch the [OK] key.
- 1 2 3 4 5 6 7 8 9 \* 0 #/P

3 Enter the fax number of the receiving fax machine and press the [START] key.

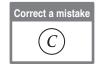

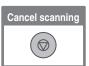

## STORING A FAX NUMBER

You can store fax numbers in one-touch keys. Stored fax numbers can be retrieved quickly and easily. If you frequently send faxes to the same group of fax machines, the numbers of those fax machines can be stored as a group (multiple fax numbers can be stored in one key).

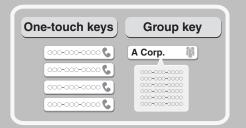

#### Storing an individual key

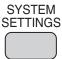

1 Press the [SYSTEM SETTINGS] key.

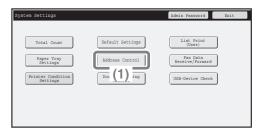

- 2 Select settings in the touch panel.
  - (1) Touch the [Address Control] key.

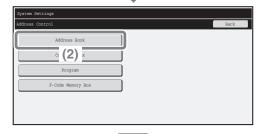

(2) Touch the [Address Book] key.

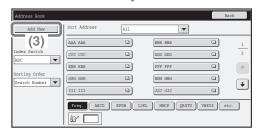

(3) Touch the [Add New] key.

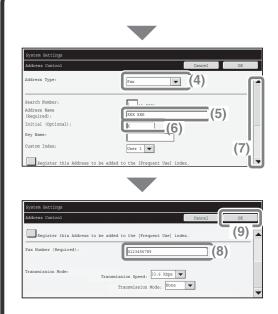

#### Select settings in the touch panel. (Continued)

- (4) Select [Fax] from the "Address Type" select box.
- (5) Touch the "Address Name" text box. A text entry screen appears. Enter the name of the destination.
- (6) Touch the "Initial" text box.
  A text entry screen appears. Enter search characters for the destination.
- (7) Touch the scroll bar to move the screen.
- (8) Touch the "Fax Number" text box. A text entry screen appears. Enter the fax number that you wish to store.
- (9) Touch the [OK] key.

The items in the above step must be entered. For details on items entered, see "7. SYSTEM SETTINGS" in the Operation Guide.

When sending the same document or image to multiple destinations, it is convenient to store a destination group. For details on storing groups, see "7. SYSTEM SETTINGS" in the Operation Guide.

# **FORWARDING RECEIVED FAXES** (Fax Data Forward)

When the machine cannot print because it is out of paper or out of toner, received faxes can be forwarded to another fax machine.

To use this function, the fax number of the destination machine must be stored in "Set the Telephone Number for Data Forwarding" in the system settings (administrator).

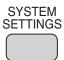

1 Press the [SYSTEM SETTINGS] key.

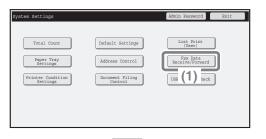

- 2 Select settings in the touch panel.
  - (1) Touch the [Fax Data Receive/Forward] key.

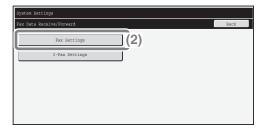

(2) Touch the [Fax Settings] key.

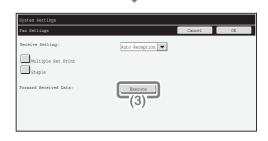

(3) Touch the [Execute] key in "Forward Received Data".

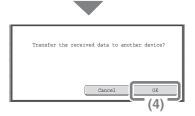

(4) Touch the [OK] key.

## **CONVENIENT DIALLING METHODS**

Easy to use one-touch keys and the resend function can be used to prevent dialling errors and save time.

#### One-touch keys

A fax number stored in a one-touch key can be retrieved by a simple touch of the key.

A one-touch key for a group can be selected to automatically transmit to each of the destinations stored in the group.

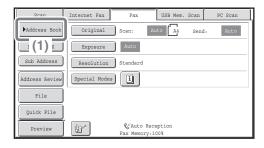

(1) Touch the [Address Book] key.

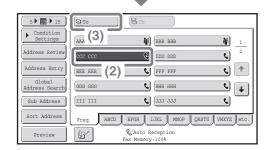

- (2) Touch the key of the desired destination.

  To change the number of one-touch keys displayed in the screen, touch the 

  \*\*To change the number of one-touch keys displayed in the screen, touch the \*\*To change the number of one-touch keys displayed in the screen, touch the \*\*To change the number of one-touch keys displayed in the screen, touch the screen is the number of one-touch keys displayed in the screen, touch the screen is the number of one-touch keys displayed in the screen, touch the screen is the screen is the number of one-touch keys displayed in the screen, touch the screen is the screen is the scr
- (3) Touch the [To] key.

## Resending

The [Resend] key can be touched to transmit to one of the eight most recent destinations used for transmission. Resending is not possible in some cases, such as when an image is sent using a one-touch key for a group.

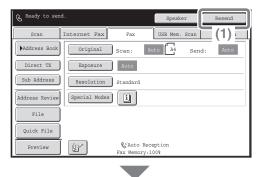

(1) Touch the [Resend] key.

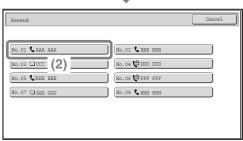

(2) Touch the key of the desired destination.

The destinations that appear also include Scan to E-mail and Internet fax destinations.

#### Speed dialling

When you store an individual key or a group key, a 4-digit search number is assigned to the key.

You can select a destination using the key and the 4-digit search number.

To check a search number, print the appropriate list in the sending address list menu in the system settings.

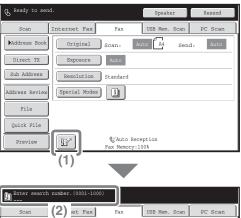

(1) Touch the key.

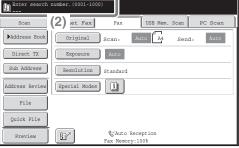

(2) Enter the 4-digit search number with the numeric keys.

## Dialling using the speaker

When the speaker is used to dial, fax transmission is started after the number is dialled and the connection is established. If a person answers, you will be able to hear his or her voice, but you will not be able to speak.

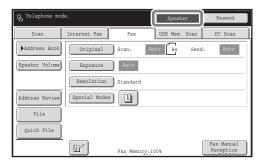

#### Touch the [Speaker] key.

You will hear the dial tone through the machine's speaker. Dial the fax number of the destination with the numeric keys or with the [Address Book] key.

When the connection is established, press the [START] key to send the fax.

# **SENDING THE SAME FAX TO MULTIPLE DESTINATIONS (Broadcast Transmission)**

The same document/image can be sent to multiple fax mode, scan mode, and Internet fax mode destinations in a single operation. If you frequently send documents/images to the same group of destinations, it is recommended that you store those destinations as a group in a one-touch key.

The following procedure explains how to enter a fax number with the numeric keys and then select a destination that is stored in a one-touch key.

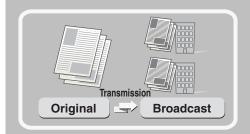

The side to be scanned must be face up!

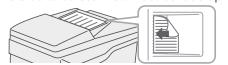

**1** Place the originals.

When using the document glass, place the original with the side to be scanned face down.

 $\begin{array}{c}
1 & 2 & 3 \\
4 & 5 & 6
\end{array}$ 

 $\begin{array}{c}
4 & 5 & 6 \\
\hline
7 & 8 & 9
\end{array}$ 

\* (0) (#/P)

**2** Enter the fax number of the first destination.

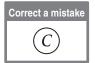

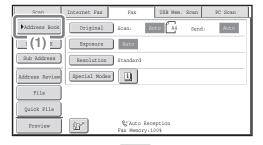

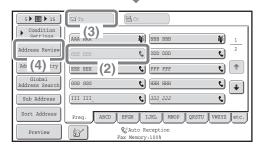

- **3** Select settings in the touch panel.
  - (1) Touch the [Address Book] key.

(2) Touch the one-touch key in which the desired destination is stored.

To change the number of one-touch keys displayed in the screen, touch the Fig. key. Select 5, 10, or 15 keys.

- (3) Touch the [To] key.
- (4) Touch the [Address Review] key.

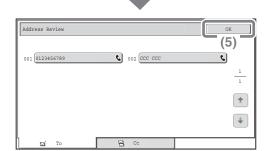

#### Select settings in the touch panel. (Continued)

(5) Check the destinations and then touch the [OK] key.

To delete a destination, touch the key of the destination that you wish to delete. A message will appear to confirm the deletion. Touch the [Yes] key.

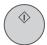

4 Press the [START] key.

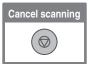

## **SPECIAL FAX MODES**

The special modes can be used for a variety of special-purpose fax transmission jobs.

The following pages show the types of fax transmissions that can be performed. (The procedures for using each special mode are not explained.)

Each special mode has its own settings and steps, however, the basic procedure is the same for all modes. The basic procedure for selecting a special mode is explained on the next page using "Erase" as an example.

For the procedures for using the special modes, see "SPECIAL MODES" in "4. FACSIMILE" in the Operation Guide.

## **Special modes**

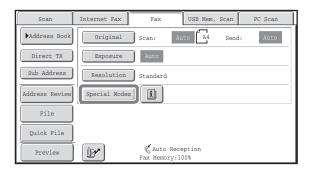

To use a special mode, open the special modes menu and touch the key of mode that you wish to use. The menu consists of two screens. Use the keys to switch between the screens.

Touch the [Special Modes] key in the base screen to open the special modes menu.

#### 1st screen

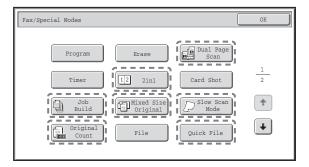

#### 2nd screen

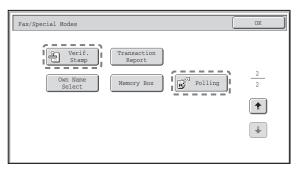

When a special mode key encircled by [\_\_\_\_] is touched, the key is highlighted and the setting is completed. When any other special mode key is touched, a screen appears to let you select settings for that mode. The keys that appear will vary depending on what peripheral devices are installed.

## **SELECTING A SPECIAL MODE**

The procedure for selecting a special mode for fax is explained below.

The settings that must be selected vary for each special mode, however, the general procedure is the same. The procedure for erasing shadows at the edges of the image when sending a fax is explained below as an example.

The side to be scanned must be face up!

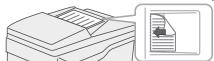

#### 1 Place the originals.

When using the document glass, place the original with the side to be scanned face down.

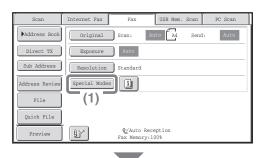

2 Select settings in the touch panel.

(1) Touch the [Special Modes] key.

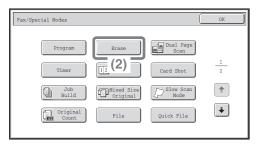

(2) Touch the [Erase] key.

The erase settings will be configured to erase a width of 15 mm around the edges of the original.

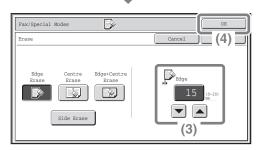

(3) Set the erasure width to 15 mm with the keys.

The erase area is set to "Edge Erase" by default. To select "Centre Erase", "Edge+Centre Erase", or "Side Erase", touch the appropriate key.

(4) Touch the [OK] key.

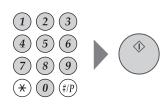

3 Enter the fax number of the receiving fax machine and press the [START] key.

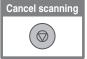

## **CONVENIENT FAX FUNCTIONS**

## **Erasing peripheral shadows (Erase)**

Use this function to erase peripheral shadows that occur when faxing books and other thick originals.

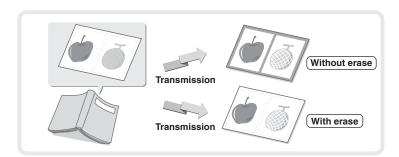

## Sending the left and right pages of a bound document as two separate pages (Dual Page Scan)

Use this function to send the left and right pages of a pamphlet or other bound document as two separate pages.

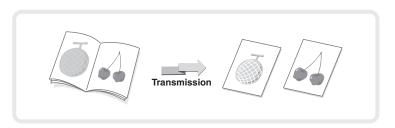

## Sending two original pages as a single page (2in1)

Use this function to reduce two original pages to half their size and send them as a single page.

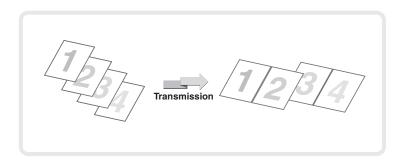

## Sending the front and reverse sides of a card as a single page (Card Shot)

Use this function to send the front and reverse sides of a card as a single page in a single transmission.

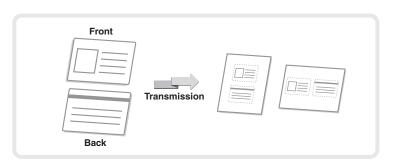

## Sending a large number of pages as a single transmission job (Job Build)

A stack of originals higher than the indicator line on the automatic document feeder cannot be fed through the feeder. The job build function lets you divide the stack of originals into sets, feed each set, and send the sets as a single transmission.

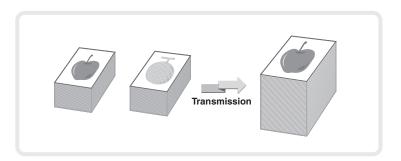

## Sending a fax directly from a computer (PC-Fax)

A document on a computer can be sent via the machine as a fax. Select the PC-Fax driver as the printer driver on your computer and then select the Print command in the software application. Image data for transmission will be created and sent as a fax. This function can only be used on a Windows computer.

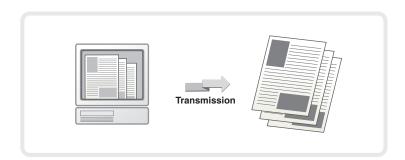

For more information, see the Help file for the PC-Fax driver.

### The machine also has these functions

- Forwarding a received fax to a network address (Inbound Routing Settings)
   Operation Guide "FAX RECEPTION" in "4. FACSIMILE"
- Sending a fax at a specified time (Timer)
- Storing fax operations (Program)
- Changing the print settings for the transaction report (Transaction Report)
- Temporarily changing the sender information (Own Name Select)
- Transmitting originals of different sizes (Mixed Size Original)
- Faxing thin originals (Slow Scan Mode)
- Checking the number of scanned original sheets before transmission (Original Count)
- Calling a fax machine and initiating fax reception (Polling)
- Sending a fax when another machine polls your machine (Polling Memory)
- Stamping scanned originals (Verification Stamp)
   Operation Guide "SPECIAL MODES" in "4. FACSIMILE"
- Performing F-code communication
   Operation Guide "PERFORMING F-CODE COMMUNICATION" in "4. FACSIMILE"
- Connecting and using an existing phone (Extension Phone Connection)
   Operation Guide "USING AN EXTENSION PHONE" in "4. FACSIMILE"

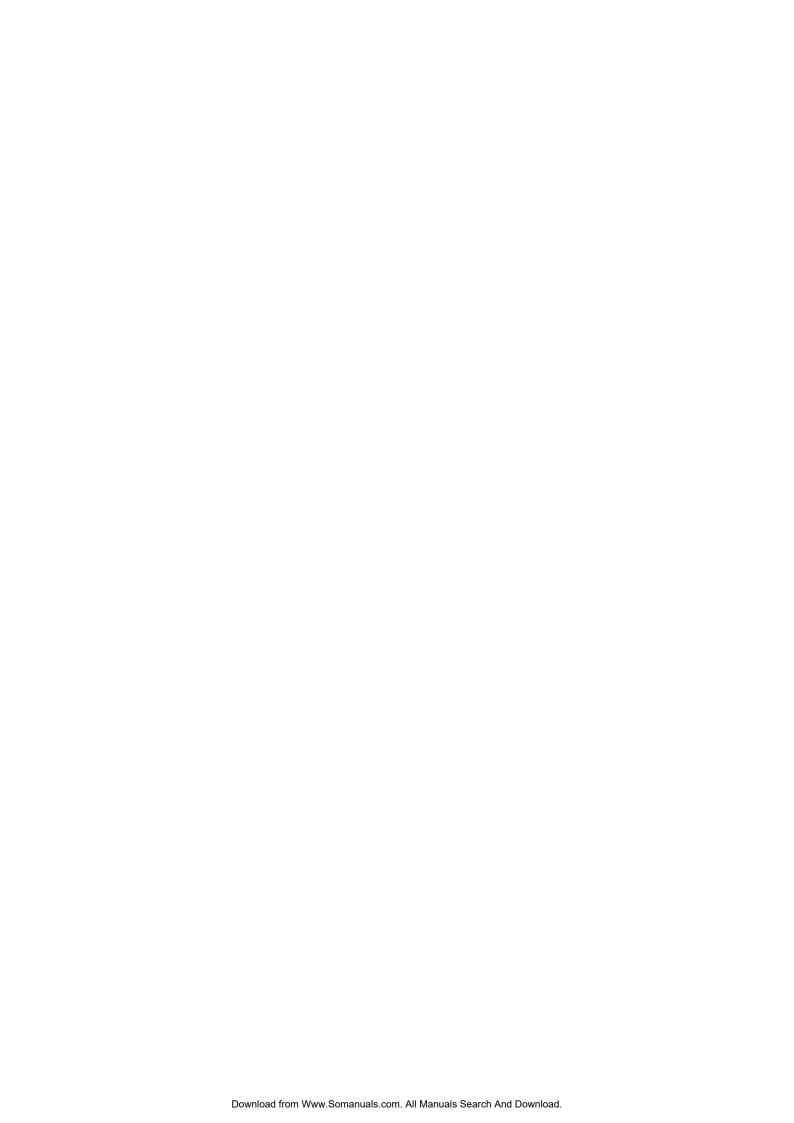

# Scanning

This section explains the uses of the network scanner function and the basic procedure for using scan mode. In addition, special modes that can be used with the network scanner function are introduced.

The Internet fax expansion kit is required to use the Internet fax function.

| ► NETWORK SCANNER FUNCTION                                                 | 78 |
|----------------------------------------------------------------------------|----|
| ▶ BASE SCREEN OF SCAN MODE                                                 | 79 |
| SCANNING AN ORIGINAL                                                       | 80 |
| CHANGING THE EXPOSURE AND ORIGINAL IMAGE TYPE                              | 81 |
| ► CHANGING THE RESOLUTION                                                  | 82 |
| ► CHANGING THE FILE FORMAT                                                 | 83 |
| ► STORING A DESTINATION                                                    | 84 |
| CONVENIENT TRANSMISSION METHODS                                            | 86 |
| ► SENDING THE SAME IMAGE TO MULTIPLE DESTINATIONS (Broadcast Transmission) | 88 |
| ► SPECIAL SCAN MODES                                                       | 89 |
| ► SELECTING A SPECIAL MODE                                                 | 90 |
| CONVENIENT SCANNER FUNCTIONS                                               | 91 |

## **NETWORK SCANNER FUNCTION**

The network scanner function of the machine can be used to transmit scanned images by a variety of methods. The network scanner function has the following modes.

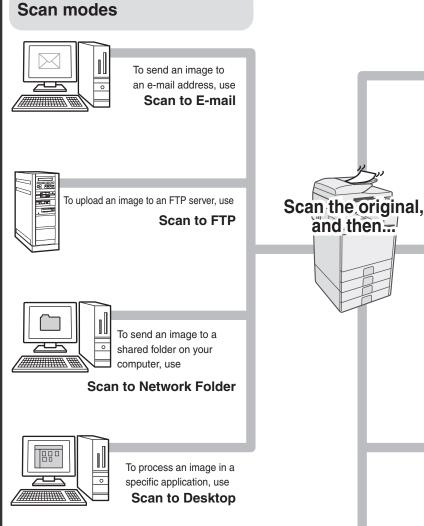

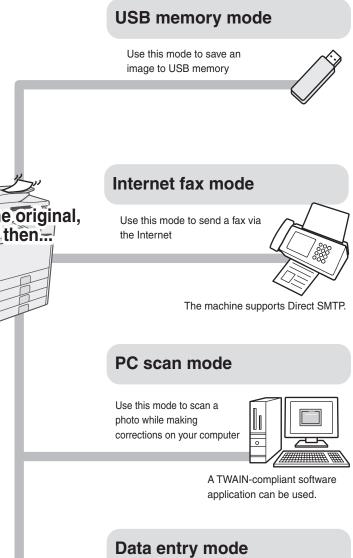

Use this mode for an applicationlinked document solution

- Modes that can be used will vary depending on your model and the expansion kits that are installed.
- The explanations in this manual are centred on the Scan to E-mail function of scan mode.

  © Operation Guide "5. SCANNER / INTERNET FAX"

## **BASE SCREEN OF SCAN MODE**

Touch the [IMAGE SEND] key in the touch panel to open the base screen of scan mode. If the scan screen does not appear, touch the [Scan] tab.

Select various scan settings in the base screen.

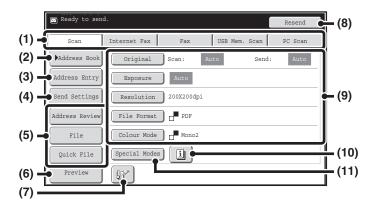

#### (1) Send mode tabs

Use these keys to change the mode of the image send function. To switch to scan mode, touch the [Scan] tab.

#### (2) [Address Book] key

Touch this key to use a one-touch key or a group key. When the key is touched, the address book screen appears.

#### (3) [Address Entry] key

Touch this key to manually enter a destination address instead of using a one-touch key.

#### (4) [Send Settings] key

Touch this key to select or enter the subject, file name, sender name, or message text, which have been previously stored in the Web page.

#### (5) Customized keys

The keys that appear here can be changed to show settings or functions that you prefer.

#### (6) [Preview] key

Touch to check the image that will be sent in the touch panel before transmission.

#### (7) 🖭 key

Touch this key to specify a destination using a search number\*.

 4-digit number assigned to a destination when it is stored.

#### (8) [Resend] key / [Next Address] key

The destinations of the most recent eight transmissions by Scan to E-mail, fax and/or Internet fax (including Direct SMTP addresses) are stored. To select one of these destinations, touch the desired destination. After a destination is selected, this key changes to the [Next Address] key.

#### (9) Image settings

Image settings (original size, exposure, resolution, file format, and colour mode) can be selected.

#### (10) 🗓 key

This key appears when a special mode or 2-sided scanning is selected. Touch the key to display the selected special modes.

#### (11) [Special Modes] key

Touch this key to use a special mode.

## **SCANNING AN ORIGINAL**

The basic operation for scanning is explained below.

This section explains how to send a scanned file by e-mail.

In scan mode, originals can be scanned in full colour or greyscale.

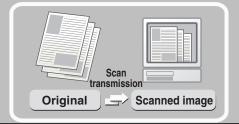

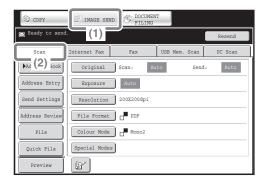

- 1 Select settings in the touch panel.
  - (1) Touch the [IMAGE SEND] key.
  - (2) Touch the [Scan] tab.

The base screen of scan mode appears.

The side to be scanned must be face up!

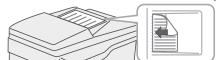

**2** Place the originals.

When using the document glass, place the original with the side to be scanned face down.

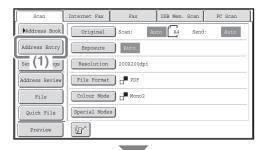

- 3 Select settings in the touch panel.
  - (1) Touch the [Address Entry] key.

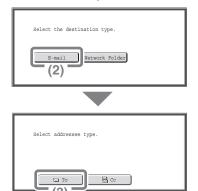

- (2) Touch the [E-mail] key.
- (3) Touch the [To] key.

A text entry screen will appear. Enter the e-mail address of the recipient and touch the [OK] key.

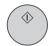

4 Press the [START] key.

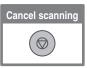

# CHANGING THE EXPOSURE AND ORIGINAL IMAGE TYPE

Exposure and original image type settings can be selected as appropriate for the original.

The procedure for darkening the exposure and setting the original image type to "Text/Prtd. Photo" is explained below.

The side to be scanned must be face up!

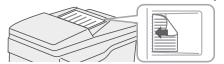

**1** Place the originals.

When using the document glass, place the original with the side to be scanned face down.

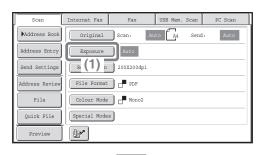

2 Select settings in the touch panel.

(1) Touch the [Exposure] key.

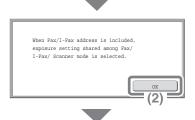

(2) Read the displayed message and touch the [OK] key.

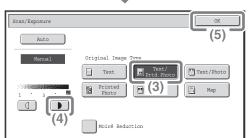

- (3) Touch the [Text/Prtd. Photo] key.
- (4) Darken light colours with the key.
  5 levels are available for the exposure. Darken light originals with the key, and lighten dark originals with the key.
- (5) Touch the [OK] key.

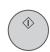

3 Select the destination and then press the [START] key.

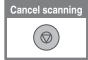

## **CHANGING THE RESOLUTION**

You can select the resolution as appropriate for the original type.

This section explains how to set the resolution to "300X300dpi", which creates a clearer image than the default resolution.

The side to be scanned must be face up!

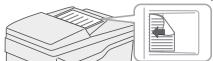

**1** Place the originals.

When using the document glass, place the original with the side to be scanned face down.

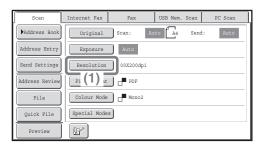

- 2 Select settings in the touch panel.
  - (1) Touch the [Resolution] key.

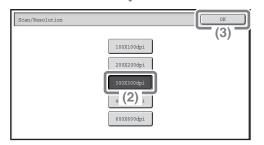

- (2) Touch the [300X300dpi] key.
- (3) Touch the [OK] key.

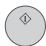

3 Select the destination and then press the [START] key.

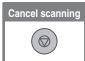

## **CHANGING THE FILE FORMAT**

The file format (file type and compression method) for sending a scanned image is specified when the destination is stored in a one-touch key; however, you can change the format at the time of transmission. The procedure for sending a scanned image in TIFF format is explained below.

The side to be scanned must be face up!

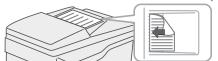

#### **1** Place the originals.

When using the document glass, place the original with the side to be scanned face down.

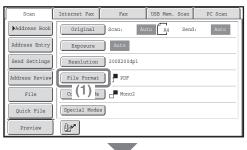

- 2 Select settings in the touch panel.
  - (1) Touch the [File Format] key.

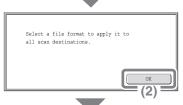

(2) Read the displayed message and touch the [OK] key.

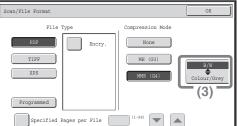

(3) Change the mode to Colour/Greyscale mode.

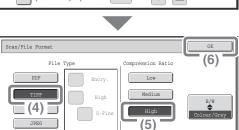

- (4) Touch the [TIFF] key.
- (5) Touch the [High] key.This sets the compression to high.A higher compression ratio creates a smaller file size.
- (6) Touch the [OK] key.

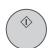

Specified Pages per File (1-99)

3 Select the destination and press the [START] key.

If the file type is set to [Encrypt PDF], you will be prompted to enter a password when you start transmission.

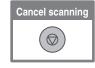

## STORING A DESTINATION

The procedure for storing e-mail addresses in one-touch keys for Scan to E-mail is explained below. Stored e-mail addresses can be retrieved quickly and easily.

If you frequently send images to the same group of destinations, those destinations can be stored as a group. To store destinations for the other modes of the network scanner function, see "STORING DESTINATION ADDRESSES FOR EACH SCAN MODE IN THE ADDRESS BOOK" in "5. SCANNER / INTERNET FAX" in the Operation Guide.

## Storing an individual key

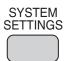

1 Press the [SYSTEM SETTINGS] key.

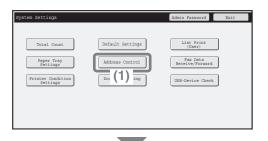

- 2 Select settings in the touch panel.
  - (1) Touch the [Address Control] key.

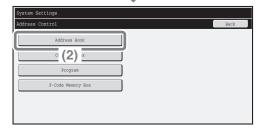

(2) Touch the [Address Book] key.

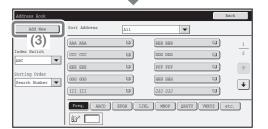

(3) Touch the [Add New] key.

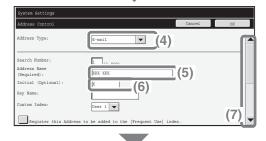

- (4) Select [E-mail] from the "Address Type" select box.
- (5) Touch the "Address Name" text box. A text entry screen appears. Enter the name of the destination.
- (6) Touch the "Initial" text box.
  A text entry screen appears. Enter search characters for the destination.
- (7) Touch the scroll bar to move the screen.

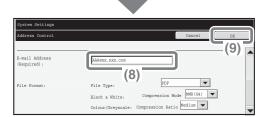

#### Select settings in the touch panel. (Continued)

- (8) Touch the "E-mail Address" text box.

  A text entry screen appears. Enter the E-mail address that you want to store.
- (9) Touch the [OK] key.

The items in the above step must be entered. For details on items entered, see "7. SYSTEM SETTINGS" in the Operation Guide.

When sending the same document or image to multiple destinations, it is convenient to store a destination group. For details on storing groups, see "7. SYSTEM SETTINGS" in the Operation Guide.

## **CONVENIENT TRANSMISSION METHODS**

One-touch sending, resending, and other convenient transmission functions that make it easy to send an image are available.

## One-touch key

A destination stored in a one-touch key can be retrieved by a simple touch of the key.

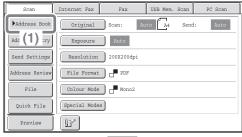

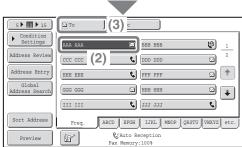

(1) Touch the [Address Book] key.

## (2) Touch the key in which the desired destination is stored.

To change the number of one-touch keys displayed in the screen, touch the screen, touch the keys. Select 5, 10, or 15 keys.

#### (3) Touch the [To] key.

If an e-mail address is stored in the one-touch key, select [To] or [Cc] to specify the type of recipient after selecting the key.

## Resending

The [Resend] key can be touched to send an image to one of the most recent 8 transmission destinations. Resending is not possible in some cases, such as when an image is sent using a one-touch key for a group.

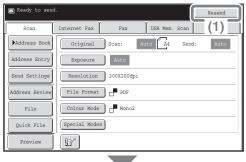

(1) Touch the [Resend] key.

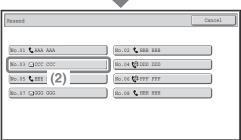

(2) Touch the key in which the desired destination is stored.

The destinations that appear also include fax and Internet fax destinations.

## Search number sending

When you store an individual key or a group key, a 4-digit search number is assigned to the key.

You can select a destination using the key and the 4-digit search number.

To check a search number, print the appropriate list in the sending address list menu in the system settings.

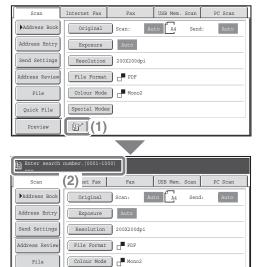

Special Modes

Preview

(1) Touch the key.

(2) Enter the 4-digit search number with the numeric keys.

# SENDING THE SAME IMAGE TO MULTIPLE DESTINATIONS (Broadcast Transmission)

The same image can be sent to multiple scan mode, Internet fax mode, and fax mode destinations in a single operation. If you frequently send images to the same group of destinations, it is recommended that you store those destinations as a group in a one-touch key.

The procedure for selecting multiple destinations stored in one-touch keys and sending an image to those destinations is explained below.

The side to be scanned must be face up!

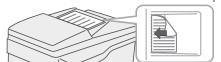

1 Place the originals.

When using the document glass, place the original with the side to be scanned face down.

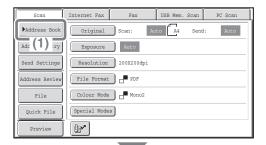

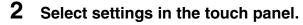

(1) Touch the [Address Book] key.

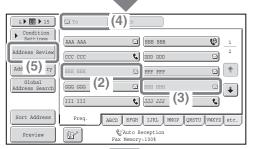

(2) Touch the one-touch key in which the desired destination is stored.

To change the number of one-touch keys displayed in the screen, touch the **beautiful** key. Select 5, 10, or 15 keys.

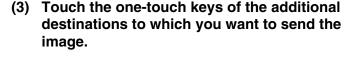

- (4) Touch the [To] key.
- (5) Touch the [Address Review] key.
- (6) Check the destinations and then touch the [OK] key.

To delete a destination, touch the key of the destination that you wish to delete. A message will appear to confirm the deletion. Touch the [Yes] key.

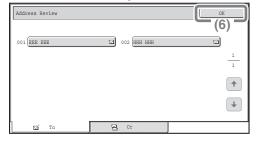

3 Press the [START] key.

If fax or Internet fax destinations are included in the broadcast transmission, scanning will take place in [Mono2].

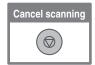

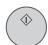

## **SPECIAL SCAN MODES**

The special modes can be used for a variety of special-purpose scan send jobs.

The following pages show the types of scan send jobs that can be performed. (The procedures for using each special mode are not explained.)

Each special mode has its own settings and steps, however, the basic procedure is the same for all modes. The basic procedure for selecting a special mode is explained on the next page using "Suppress Background" as an example.

For the procedures for using the special modes, see "SPECIAL MODES" in "5. SCANNER / INTERNET FAX" in the Operation Guide.

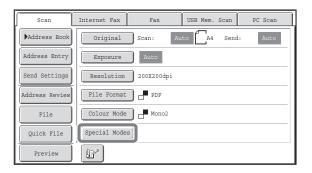

To use a special mode, open the special modes menu and touch the key of mode that you wish to use. The menu varies depending on whether scan mode, Internet fax mode, or USB memory mode is selected.

Touch the [Special Modes] key in the base screen to open the special modes menu.

#### Scan mode

#### 1st screen

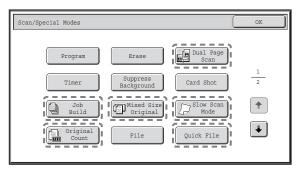

#### 2nd screen

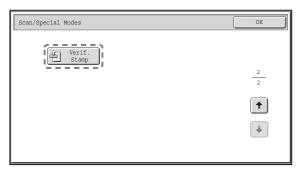

When a special mode key encircled by [\_\_\_\_\_] is touched, the key is highlighted and the setting is completed. When any other special mode key is touched, a screen appears to let you select settings for that mode. The keys that appear will vary depending on what peripheral devices are installed.

## **SELECTING A SPECIAL MODE**

The procedure for selecting a special mode for the scanner function is explained below.

The settings that must be selected vary for each special mode, however, the general procedure is the same. The procedure for selecting "Whitening faint colours in the image (Suppress Background)" is explained here as an example.

The side to be scanned must be face up!

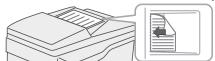

#### 1 Place the originals.

When using the document glass, place the original with the side to be scanned face down.

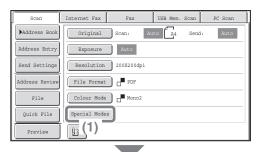

2 Select settings in the touch panel.

(1) Touch the [Special Modes] key.

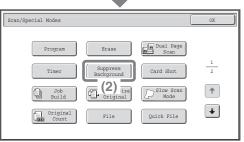

(2) Touch the [Suppress Background] key.

Read the message that appears and then touch the [OK] key.

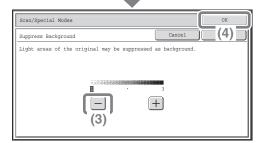

(3) Set the darkness of the background that will remain with the [-] [+] keys.

3 levels are available. Touch the [-] key for a lighter background. Touch the [+] key for a darker background.

Here "1" is set for the lightest background.

(4) Touch the [OK] key.

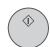

**3** Select the destination and press the [START] key.

This function cannot be used when the colour mode is set to [Mono2].

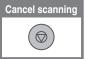

## **CONVENIENT SCANNER FUNCTIONS**

## **Erasing peripheral shadows on the image (Erase)**

Use this function to erase peripheral shadows that occur when scanning books and other thick originals.

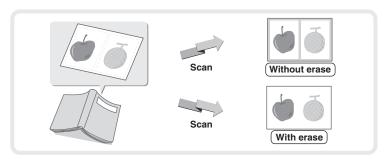

## Scanning an original as two separate pages (Dual Page Scan)

Use this function to scan the left and right pages of an open pamphlet or other bound document as separate pages.

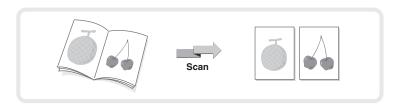

## Whitening faint colours in the image (Suppress Background)

Use this function to suppress light background areas in the scanned image. This is convenient for scanning an original that is printed on coloured paper. This function does not operate when the

original is scanned in Mono2.

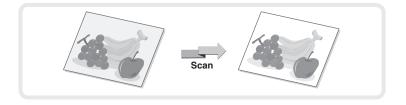

## Scanning both sides of a card onto a single page (Card Shot)

Use this function to scan the front and back of a card as a single image.

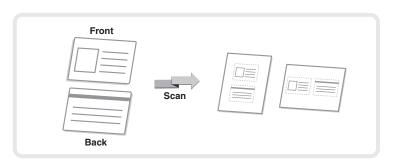

## Scanning many originals at once (Job Build)

A stack of originals higher than the indicator line on the automatic document feeder cannot be fed through the feeder. The job build function lets you divide the stack of originals into sets, feed each set, and send the sets as a single transmission.

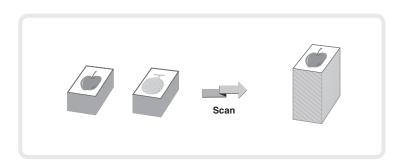

## Sending two pages as a single page (2in1)

Use this function to reduce two original pages to half their size and send them as a single page.

This is a special function in Internet fax mode.

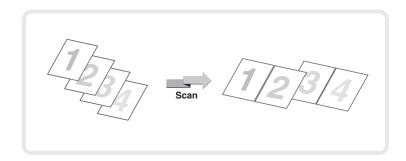

### The machine also has these functions

For detailed information on each of these functions, see "SPECIAL MODES" and "INTERNET FAX RECEPTION FUNCTIONS" in "5. SCANNER / INTERNET FAX" in the Operation Guide.

- Sending an image at a specified time (Timer Transmission)
- Storing scan operations (Program)
- Scanning thin originals (Slow Scan Mode)
- Scanning originals of different sizes (Mixed Size Original)
- Checking the number of scanned original sheets before transmission (Original Count)
- Stamping scanned originals (Verification Stamp)
- Changing the print settings for the transaction report (Transaction Report)
- Forwarding a received Internet fax to a network address (Inbound Routing Settings)

# **Document filing**

The document filing function is used to store the document or print image on the hard drive when performing a copy, print, or other job. A stored file can be called up and used whenever needed.

This section introduces several of the document filing functions.

| DOCUMENT FILING                                    | 94    |
|----------------------------------------------------|-------|
| QUICKLY SAVING A JOB (Quick File)                  | 96    |
| ► APPENDING INFORMATION WHEN STORING A FILE (File) | 97    |
| SAVING A DOCUMENT ONLY (Scan to HDD)               | 99    |
| PRINTING A SAVED FILE                              | . 100 |

## **DOCUMENT FILING**

The document filing function allows you to save the document image of a copy or image send job, or the data of a print job, as a file on the machine's hard drive.

The stored file can be retrieved and printed or transmitted as needed.

## Uses of the document filing function

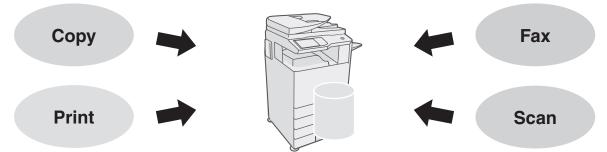

Files that you want to store for later use

## Store quickly and easily

#### Store and manage

#### **Quick File**

Using Quick File, you can easily copy or send a document and store the document data on the hard drive at the same time.

#### File

When File is used, a user name and file name can be appended to the stored file. You can also select which folder the file is stored in, for easy file management.

#### Scan to HDD

Use Scan to HDD to store a document on the hard drive without performing printing or transmission. Like File, a user name, file name, and folder can be specified.

#### **Quick File Folder**

Files saved with Quick File are stored in this folder.

#### Main Folder / Custom Folder

If a folder is not specified when a file is saved with File or Scan to HDD, the file is stored in the main folder. In addition to the main folder, files can be saved in custom folders. Custom folders are created in the system settings.

Stored files can be printed or transmitted whenever needed.

A file that has been stored using the printer driver cannot be transmitted.

## The document filing function is convenient in these situations

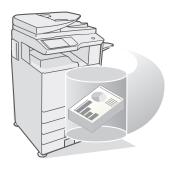

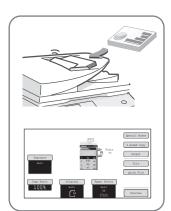

#### In this situation...

You prepared copies of a many-page handout for a meeting, but the number of participants suddenly increases and you need to quickly prepare more copies of the handout.

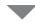

#### **Document filing is convenient**

It takes time to scan all of the pages of the handout. And the copy settings must be selected again. In this situation, there is no need to panic. Simply print the file that you stored using document filing. There is no need to scan the originals or select the copy settings again.

#### In this situation...

Forms for daily or weekly reports are kept in the office, but they are often used up and you have to print more using the original file.

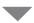

## Document filing is convenient

If you store the forms for daily or weekly reports together in a folder, users can obtain a form using the Web page or the operation panel of the machine.

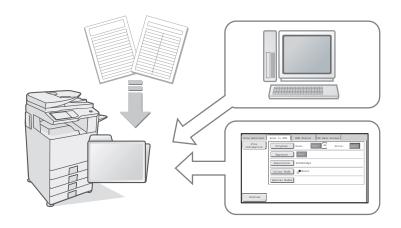

#### Features that make the document filing function even more convenient

When user authentication is enabled, "My Folder" can be specified in the user information of the users. When a user retrieves a stored file, "My Folder" appears first, saving the user the trouble of selecting the folder. For information on setting up "My Folder", see "User List" in "7. SYSTEM SETTINGS" in the Operation Guide.

## **QUICKLY SAVING A JOB (Quick File)**

As an example, the procedure for using "Quick File" while copying is explained below. Quick File is the easiest way to save a file using the document filing function.

The side to be scanned must be face up!

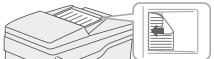

#### 1 Place the originals.

When using the document glass, place the original with the side to be scanned face down.

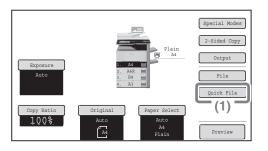

2 Select settings in the touch panel.

Select settings in the same way as when making a regular copy.

- (1) Touch the [Quick File] key.
- (2) Touch the [OK] key.

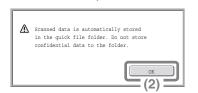

1) (2) (3) (4) (5) (6) (7) (8) (9)

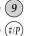

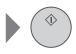

3 Set the number of copies and then press the [START] key.

The file is stored on the hard drive at the same time as the copy is made.

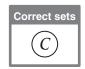

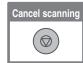

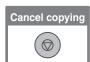

# APPENDING INFORMATION WHEN STORING A FILE (File)

As an example, the procedure for using "File" while copying is explained below. Unlike Quick File, a file name, user name, and folder can be specified when saving a file.

The side to be scanned must be face up!

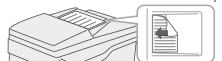

#### **1** Place the originals.

When using the document glass, place the original with the side to be scanned face down.

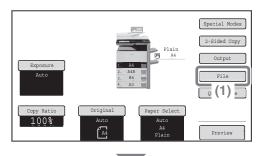

2 Select settings in the touch panel.

Select settings in the same way as when making a regular copy.

- (1) Touch the [File] key.
- File Information

  Cancel

  OK

  Confidential

  Password

  User Name

  i (2) \*\* Copy\_04042010\_112030

  Stored to: Main Folder
- (2) Touch the [User Name] key.

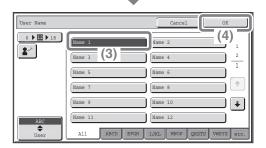

- (3) Touch the [Name 1] key.
- (4) Touch the [OK] key.

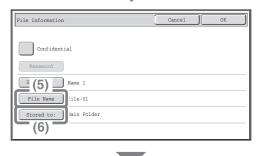

- (5) Touch the [File Name] key.
  A text entry screen appears. Enter a file name.
- (6) Touch the [Stored to:] key.

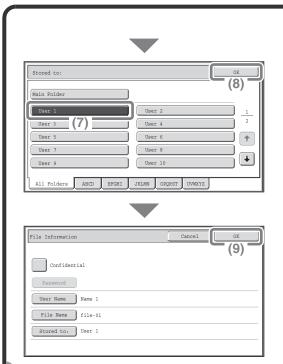

Select settings in the touch panel. (Continued)

- (7) Touch the [User 1] key.
- (8) Touch the [OK] key.

(9) Touch the [OK] key.

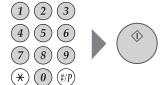

3 Set the number of copies and then press the [START] key.

The file is stored on the hard drive at the same time as the copy is made.

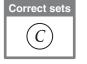

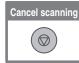

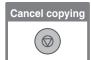

# SAVING A DOCUMENT ONLY (Scan to HDD)

You can save a document without performing a copy, print, or send job. The procedure for storing a document in the main folder is explained below.

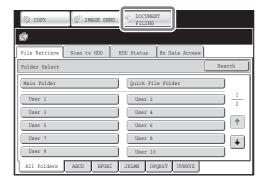

#### 1 Touch the [DOCUMENT FILING] key.

The base screen of document filing mode appears.

The side to be scanned must be face up!

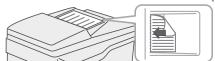

#### 2 Place the originals.

When using the document glass, place the original with the side to be scanned face down.

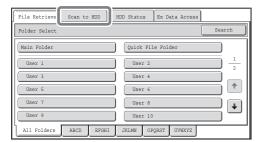

3 Touch the [Scan to HDD] tab.

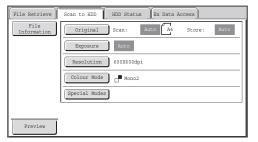

The Scan to HDD base screen appears.

To specify a user name, file name, and folder, touch the [File Information] key.

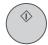

4 Press the [START] key.

## PRINTING A SAVED FILE

You can retrieve a file stored by document filing and print or transmit the file.

This section explains how to retrieve and print a file stored in the main folder.

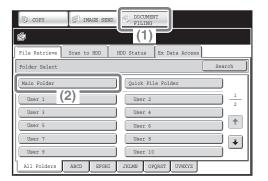

#### Select the file and print it.

- (1) Touch the [DOCUMENT FILING] key.
- (2) Touch the [Main Folder] key.

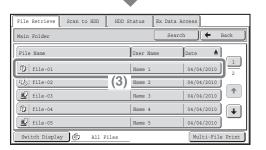

(3) Touch the key of the file that you wish to retrieve.

Touch the [Switch Display] key to display the switch display screen. Touch the [Thumbnail] key in the switch display screen to display thumbnail images in the file keys.

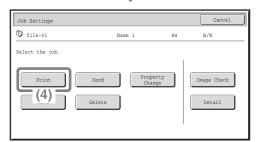

(4) Touch the [Print] key.

Touch the [Image Check] key to check the content of a file.

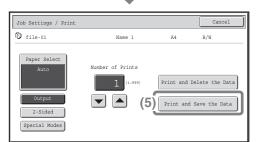

(5) Touch the [Print and Save the Data] key.

When [Print and Save the Data] is selected, the file is saved after printing.

To delete the file after printing it, select [Print and Delete the Data].

# System settings

The system settings let you adjust the operation of the machine to suit the needs of your workplace. This section briefly introduces several of the system settings.

For detailed explanations of the system settings, see "7. SYSTEM SETTINGS" in the Operation Guide.

| SYSTEM SETTINGS |  |  |  |  |  |  |
|-----------------|--|--|--|--|--|--|
| SYSTEM SETTINGS |  |  |  |  |  |  |

## **SYSTEM SETTINGS**

The date and time can be set, fax and scan destinations can be stored, document filing folders can be created, and various other settings related to the operation of the machine can be configured in the system settings screen.

The procedure for opening the system settings screen and the items in the screen are explained below. For detailed explanations of the system settings, see "7. SYSTEM SETTINGS" in the Operation Guide.

## Displaying the system settings screen

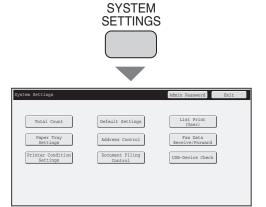

Press the [SYSTEM SETTINGS] key.

The system settings screen will appear.

The keys that appear will vary depending on what peripheral devices are installed.

## What you can do in the system settings

| Settings                   | Description                                                                                                    |
|----------------------------|----------------------------------------------------------------------------------------------------|
| Total Count                | This displays the total number of pages printed by job type such as copy jobs and print jobs.                                             |
| Default Settings           | This lets you set the clock and change the software keyboard used for text entry.                                                         |
| List Print (User)          | This lets you print lists showing the machine status and settings.                                                                        |
| Paper Tray Settings        | This is used to set the type and size of paper used in each tray, and to store new paper types.                                           |
| Address Control            | Destinations for the image send function can be stored in one-touch keys, and settings can be stored in program keys.                     |
| Fax Data Receive/Forward   | This is used to configure settings for receiving faxes and Internet faxes, and settings for forwarding received faxes and Internet faxes. |
| Printer Condition Settings | This is used to configure settings for printing without using the printer driver and settings for the printer function.                   |
| Document Filing Control    | This is used to store, edit, and delete custom folders for the document filing function.                                                  |
| USB-Device Check           | This is used to check the connection status of a USB device.                                                                              |

The system settings (administrator)\* are system settings that can only be configured by the administrator of the machine. To configure these settings, the administrator password must be entered.

However, when user authentication is enabled, users who log in with certain user rights may be able to configure these settings without entering the administrator password. Check with your administrator.

\* Although the manuals for the machine indicate system settings that require administrator rights as "system settings (administrator)", this is only for convenience in explaining the settings. The word "administrator" does not appear in the touch panel or elsewhere on the machine.

| For the items of the system settings (administrator) | , see "7. SYSTEM SETTINGS" in the Operation Guide. (You |
|------------------------------------------------------|---------------------------------------------------------|
| can also refer to the "SYSTEM SETTINGS MENU"         | on the next page.)                                      |

## **SYSTEM SETTINGS MENU**

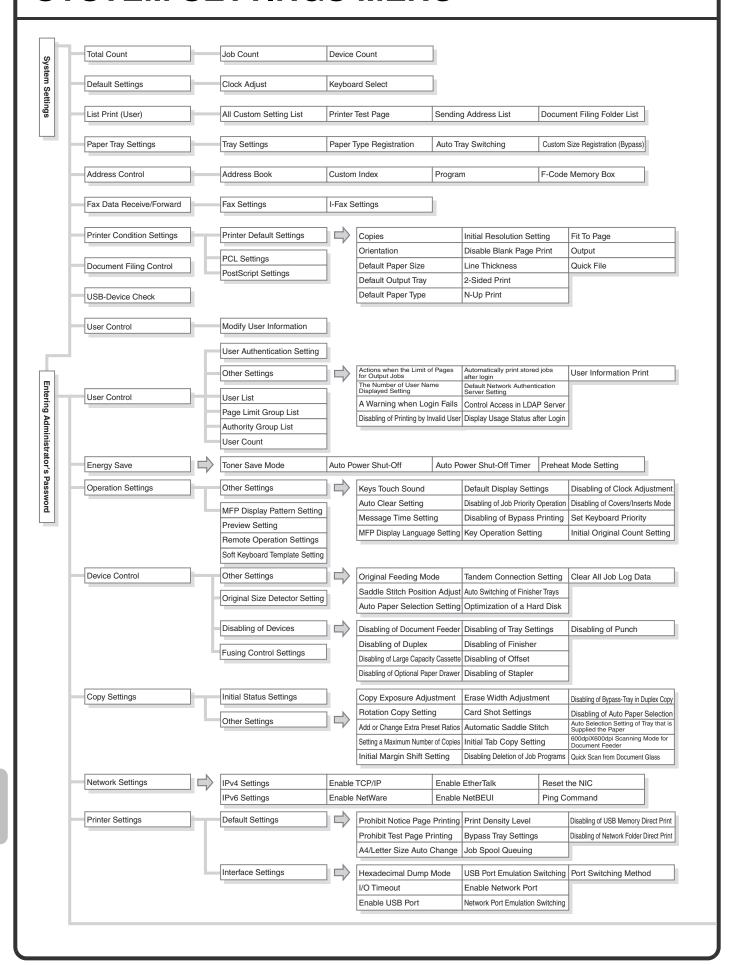

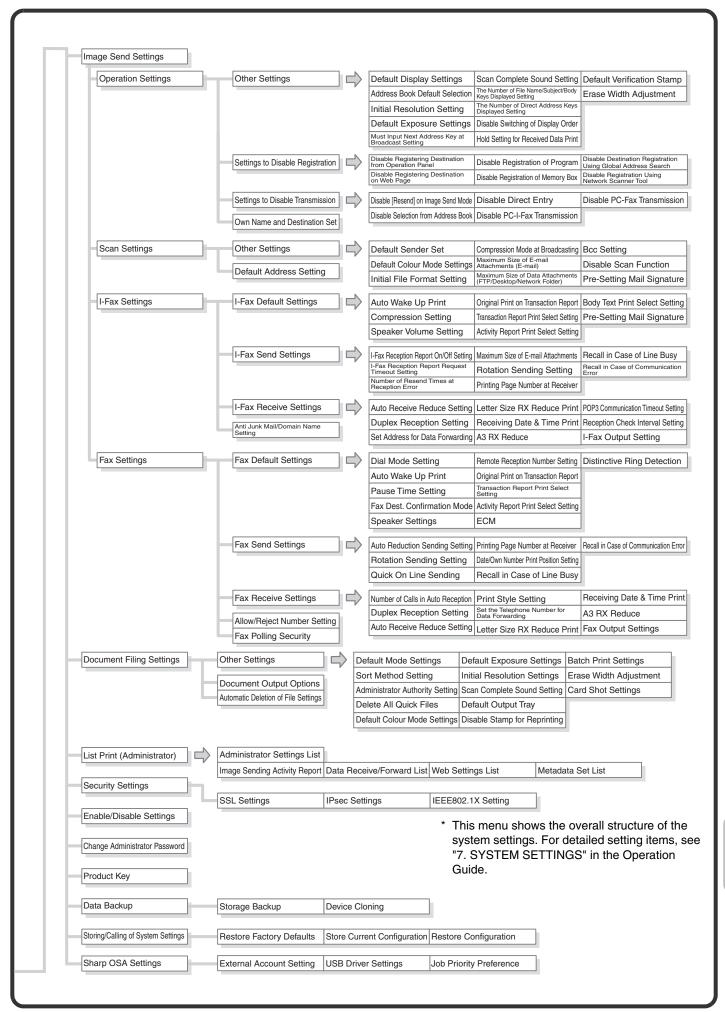

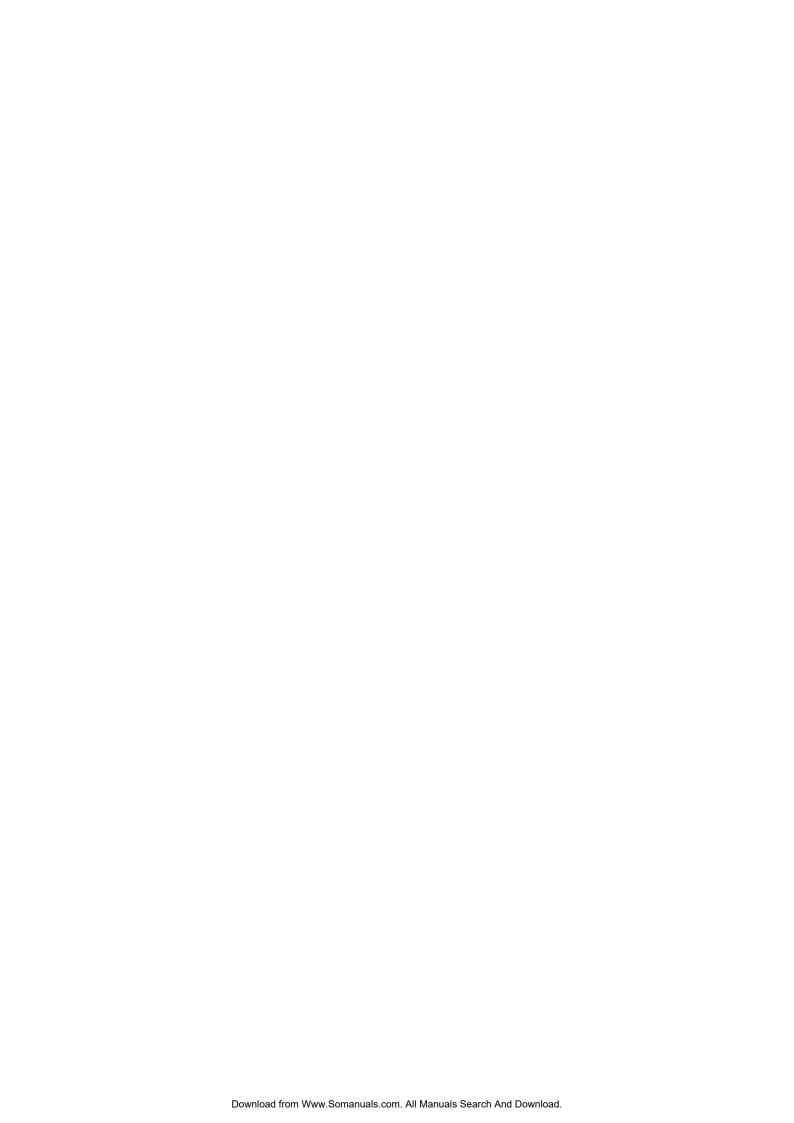

# **Troubleshooting**

This sections contains answers to frequently asked questions and explains how to remove paper misfeeds.

| FREQUENTLY ASKED QUESTIONS |  |
|----------------------------|--|
| ► REMOVING MISFEEDS        |  |

## FREQUENTLY ASKED QUESTIONS

## Making a copy of a non-standard size original

The procedure for making a copy of a payment slip or other non-standard size original is explained below.

The "Centring" special mode of copy mode can be selected to position the copied image in the centre of the paper.

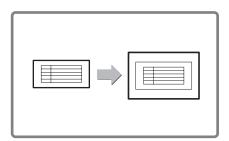

#### \_1 Place the originals. \_\_\_\_\_

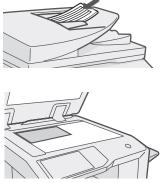

If the X dimension (width) of the document is less than 140 mm (5-1/2") or the Y dimension (height) is less than 131 mm (5-5/32"), place the original on the document glass. For a thin original, use "Slow Scan Mode".

### \_2 Enter the original size. \_

From the base screen of copy mode, touch [Original] then [Size Input].

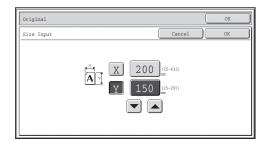

#### \_3 Place paper in the bypass tray. \_

The bypass tray is used here to copy onto paper that is not loaded in any of the paper trays of the machine.

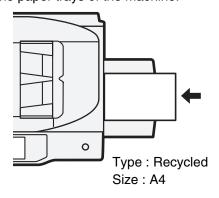

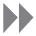

#### **\_4** Select the bypass tray.

From the base screen of copy mode, touch [Paper Select] and then "Bypass tray paper type".

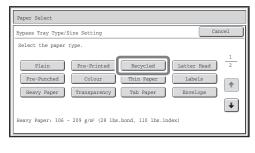

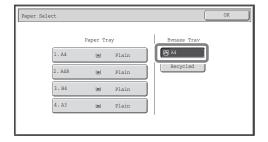

## Printing on an envelopes

The procedure for printing on an envelope is explained below. Only the name and address side of an envelope can be printed on.

It is recommended that you do a test print to check the print result before using an envelope.

For detailed information on how to set paper in the bypass tray, see "LOADING PAPER IN THE BYPASS TRAY" in "1. BEFORE USING THE MACHINE" in the Operation Guide.

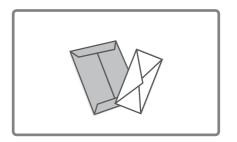

### \_1 Place paper in the bypass tray. \_ \_ \_ 2 Tray Settings.

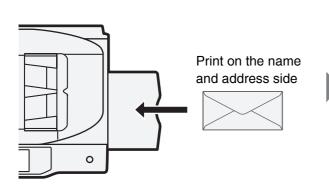

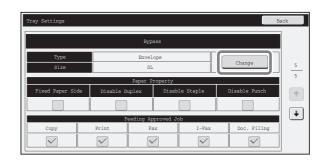

Type: Envelope

Size: Select the envelope size

### **\_3** Select settings in the printer driver.

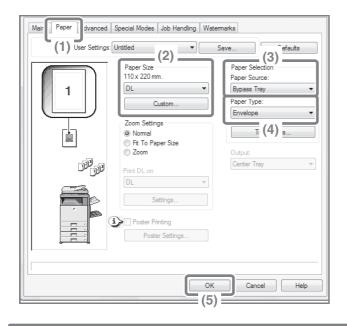

- (1) Click the [Paper] tab.
- (2) Select the size of the envelope in "Paper Size".
- (3) Select "Bypass Tray" from "Paper Source" in "Paper Selection".
- (4) Select [Envelope] in "Paper Type". If needed, select the "Rotate 180 degrees" checkbox ( ) in "Image Orientation" on the [Main] tab.
- (5) Click on [OK].

## Changing the paper size used for a print job

When the size of paper specified for a print job is not loaded in any of the machine's paper trays, follow the steps below to change the paper size.

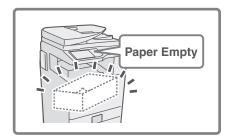

### \_1 Check details on the job.

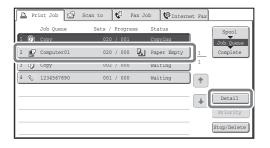

Press the [JOB STATUS] key on the operation panel to display the job status screen.

Select the job whose status is [Paper Empty] and touch the [Detail] key.

To delete the job, you can press the [Stop/Delete] key.

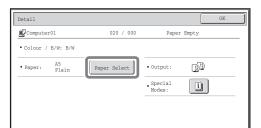

Check the paper size specified for the job in the detail screen, and touch the [Paper Select] key.

### **2** Change the paper size used for the job.

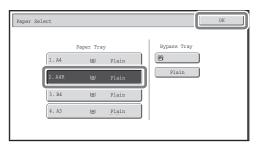

Select the paper size on which you wish to print the job from the set paper sizes.

To avoid cutting off part of the image, select a paper size that is larger than the paper size specified for the job.

## Adjusting the volume of the ringer

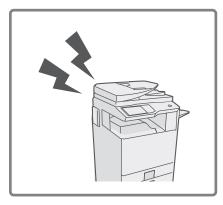

If the ringing sound made when the machine receives a fax is too loud or too soft, follow the steps below to adjust the volume.

The fax ringer volume is adjusted in the system settings (administrator).

Press the [SYSTEM SETTINGS] key on the operation panel, touch [Image Send Settings] - [Fax Settings] - [Fax Default Settings] - [Speaker Settings] - [Ringer Volume] in that order, and then select the desired volume.

## Checking the machine's communication record

To check the machine's record of communication using the image send function, follow the steps below to print the image sending activity report. The image sending activity report is printed from the system settings (administrator).

Press the [SYSTEM SETTINGS] key on the operation panel, and then touch [List Print (Administrator)] - [Image Sending Activity Report] to print the report.

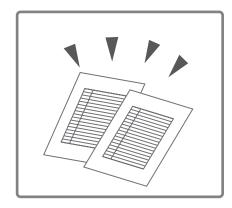

## REMOVING MISFEEDS

When a paper misfeed occurs, the message "A misfeed has occurred." will appear in the touch panel and printing and scanning will stop. In this event, touch the [Information] key in the touch panel. When the key is touched, instructions for removing the misfeed will appear. Follow the instructions. When the misfeed is cleared, the message will automatically clear.

The blinking **T** mark in the image at left indicates the approximate position of the misfeed.

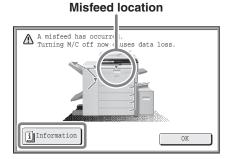

Touch the [Information] key to display the following screen.

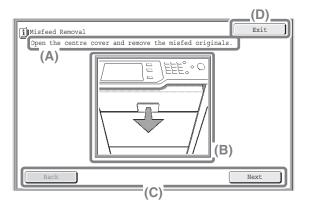

- (A) Instructions for removing the misfeed appear here.
- (B) Animation showing what to do.
- (C) Display the previous screen or the next screen.
- (D) This closes the information screen. The information screen cannot be closed until the misfeed is removed.
- While the message appears, printing and scanning cannot be resumed.
- If the message does not clear even after the misfeed has been removed, the causes below are possible. Check once again.
  - The misfeed was not correctly removed.
  - A torn piece of paper remains in the machine.
  - A cover or unit that was opened or moved to remove the misfeed was not returned to its original position.

For detailed procedures for removing misfeeds, see "REMOVING MISFEEDS" in "8. TROUBLESHOOTING" in the Operation Guide.

#### Please note

- For information on your operating system, please refer to your operating system manual or the online Help function.
- The explanations of screens and procedures in a Windows environment are primarily for Windows Vista®. The screens may vary depending on the version of the operating system or the software application.
- The explanations of screens and procedures in a Macintosh environment are based on Mac OS X v10.4 in the case of Mac OS X. The screens may vary depending on the version of the operating system or the software application.
- Wherever "MX-xxxx" appears in this manual, please substitute your model name for "xxxx".
- Considerable care has been taken in preparing this manual. If you have any comments or concerns about the manual, please contact your dealer or nearest SHARP Service Department.
- This product has undergone strict quality control and inspection procedures. In the unlikely event that a defect or other problem is discovered, please contact your dealer or nearest SHARP Service Department.
- Aside from instances provided for by law, SHARP is not responsible for failures occurring during the use of the product or its
  options, or failures due to incorrect operation of the product and its options, or other failures, or for any damage that occurs due
  to use of the product.

#### Warning

- Reproduction, adaptation or translation of the contents of the manual without prior written permission is prohibited, except as allowed under copyright laws.
- All information in this manual is subject to change without notice.

#### Illustrations and the operation panel and touch panel shown in this manual

The peripheral devices are generally optional, however, some models include certain peripheral devices as standard equipment. The explanations in this manual assume that a right tray and stand/2x500 sheet paper drawer are installed on the MX-M503N. For some functions and procedures, the explanations assume that devices other than the above are installed.

The display screens, messages, and key names shown in the manual may differ from those on the actual machine due to product improvements and modifications.

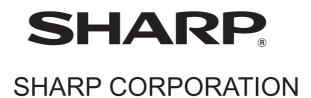

PRINTED IN FRANCE TINSE4391GHZZ

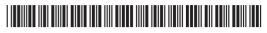

Free Manuals Download Website

http://myh66.com

http://usermanuals.us

http://www.somanuals.com

http://www.4manuals.cc

http://www.manual-lib.com

http://www.404manual.com

http://www.luxmanual.com

http://aubethermostatmanual.com

Golf course search by state

http://golfingnear.com

Email search by domain

http://emailbydomain.com

Auto manuals search

http://auto.somanuals.com

TV manuals search

http://tv.somanuals.com